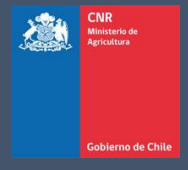

# MANUAL DE USUARIO SISTEMA LEY 18.450

Comisión Nacional de Riego

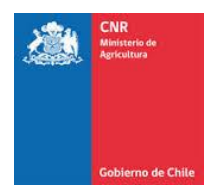

#### **TABLA DE CONTENIDO**

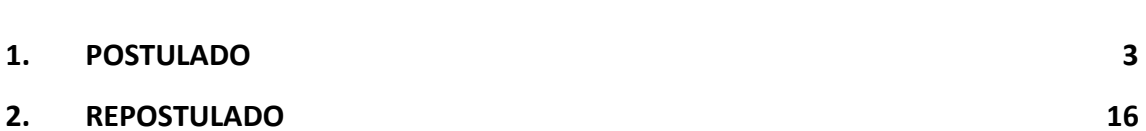

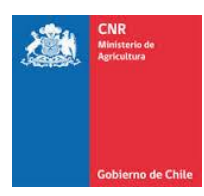

#### <span id="page-2-0"></span>**1. POSTULADO**

En la pestaña Postulación, el consultor podrá visualizar todos los proyectos a postular.

|Apertura| = |Evaluación| = |Adjudicación| ~ |Postulación| -|Bonos| -Proyectos  $\mathbf{b}$ Postulación  $\blacktriangleright$ Postulación Repostulación Impresión de **Documentos** Deshacer Postulación

Para ir a la opción Postulación debe seleccionar: **Postulación>Postulación >Postulación**

Luego se desplegará la opción de ingresar el número de proyecto.

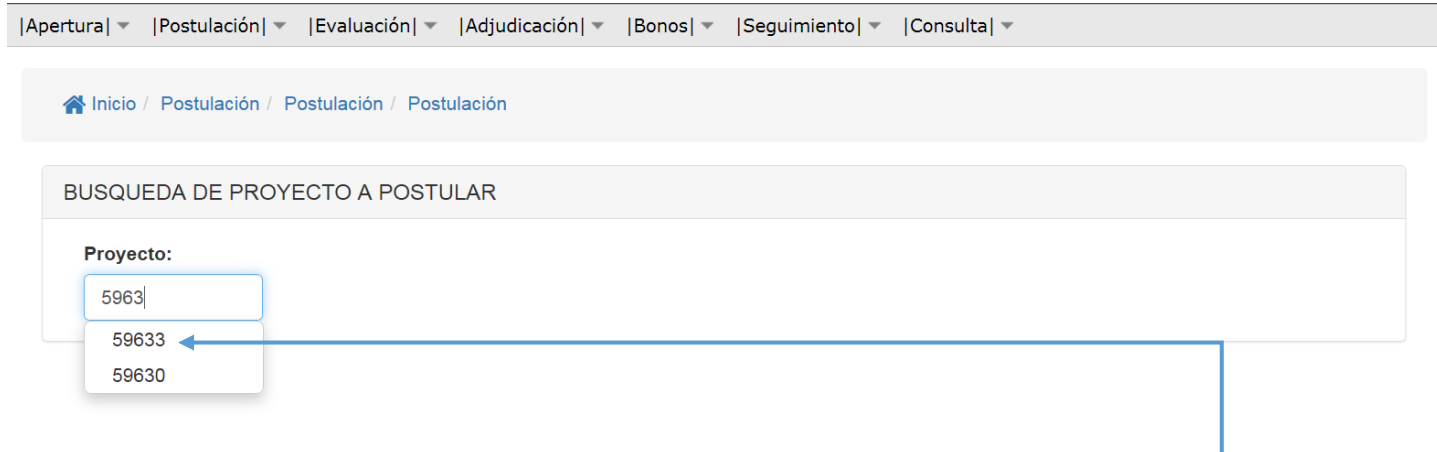

Debe dar clic al número de proyecto que desea consultar.

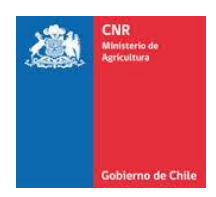

#### Allí se mostrará el proyecto a postular.

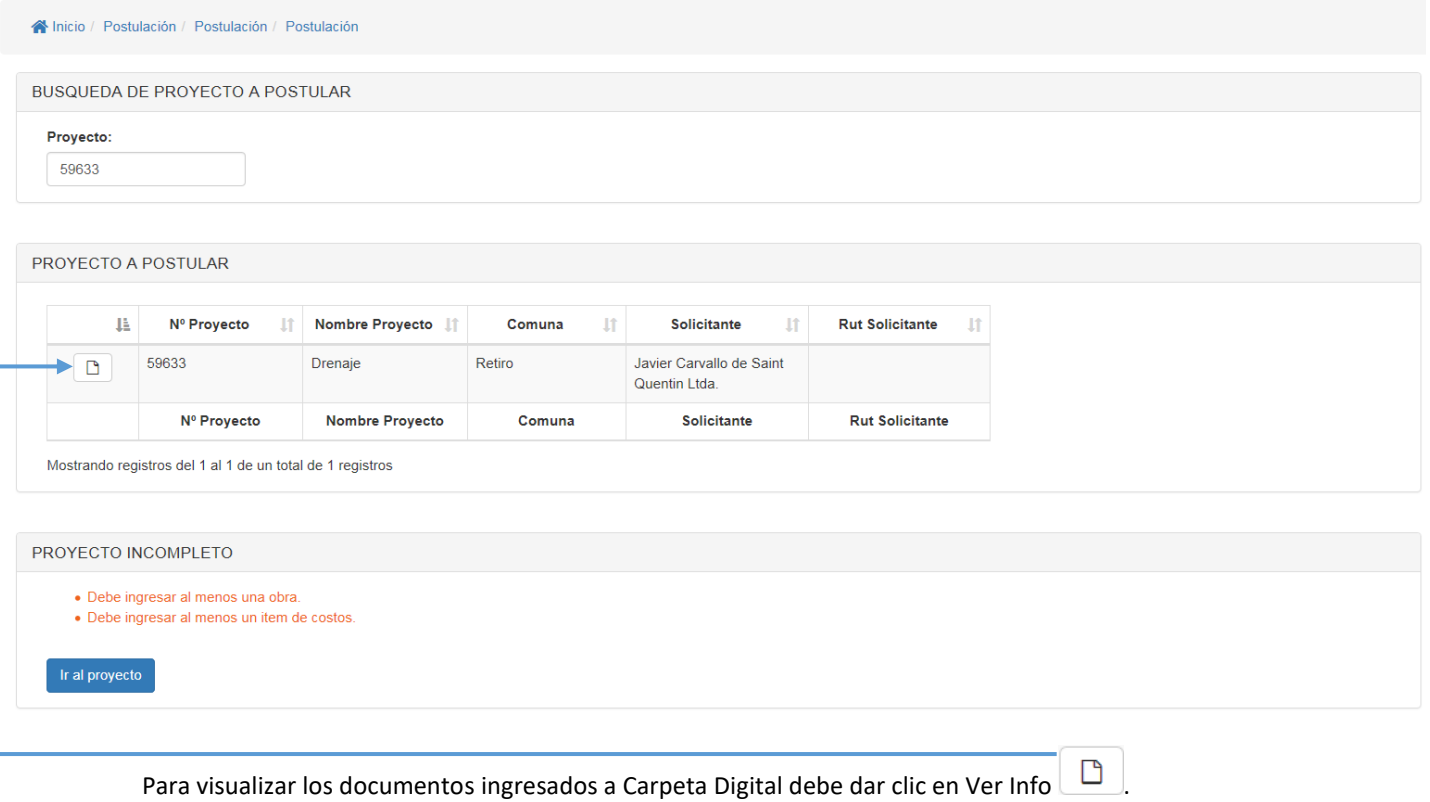

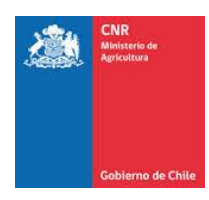

Además, para buscar por **Documento**, **Archivo**, **Estado**, **Fecha ingreso** y **modificado por**, puede utilizar la opción "Buscar"

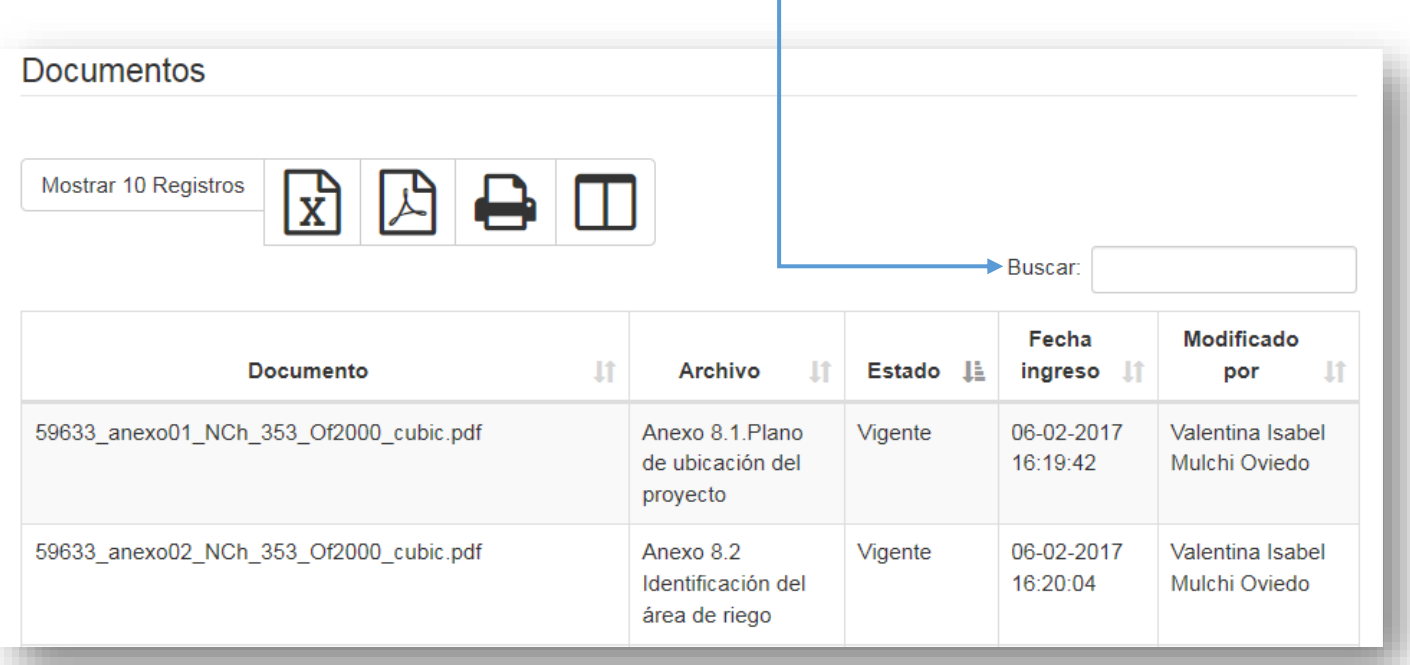

Si al proyecto que desea postular carece de documentos o datos obligatorios le aparecerá la alerta de "Proyecto Incompleto".

# PROYECTO INCOMPLETO

- · Debe ingresar al menos una obra.
- · Debe ingresar al menos un item de costos.

Ir al proyecto

Para completar los datos debe dar clic en Ir al Proyecto.

Una vez que proyecto se encuentre completo aparecerá la pestaña "NICHOS POSTULABLES". En esta opción se mostrarán todas las alternativas de postulación que tiene el proyecto creado, indicando los grupos/ subgrupos y fechas de inicio y termino de las postulaciones.

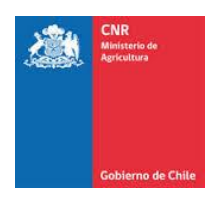

Cabe recalcar que los nichos postulables presentan ciertos requisitos de postulación, por lo que en el

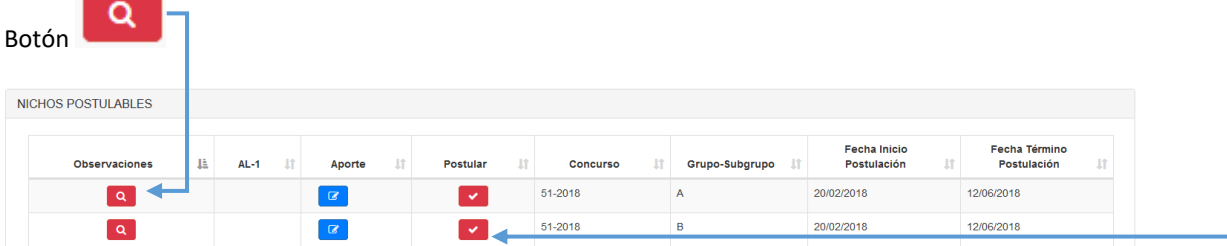

Se detallan las restricciones del o los grupos de concurso.

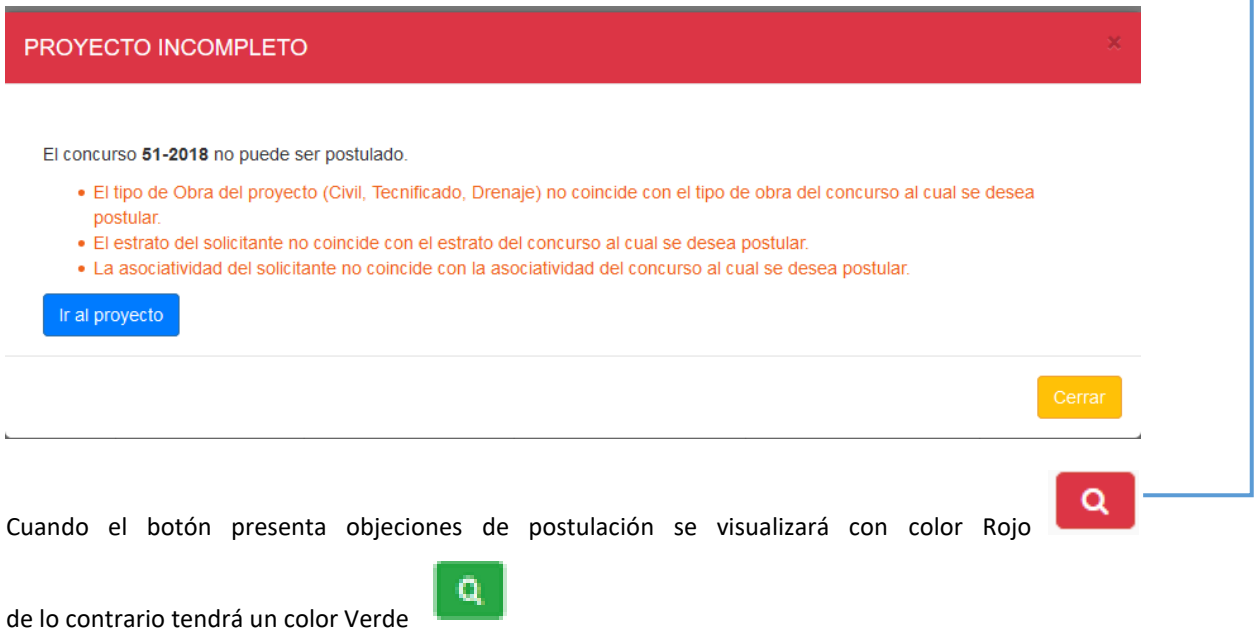

En caso de cumplir con los requisitos se habilitará automáticamente la posibilidad de postular.

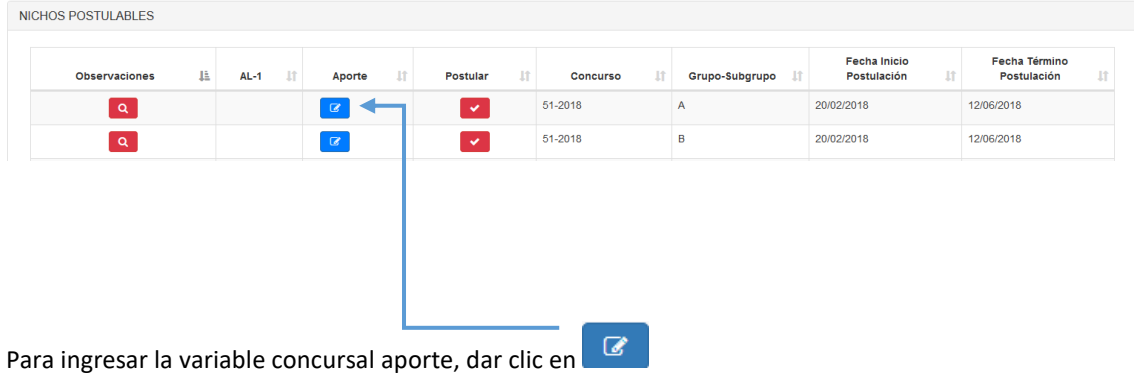

Luego se desplegará pestaña aporte donde se deberá ingresar el valor.

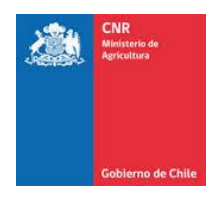

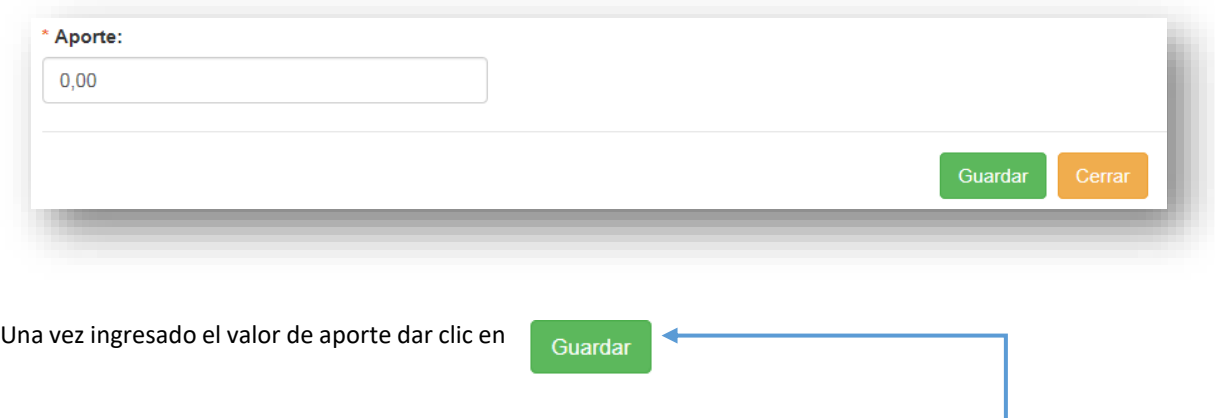

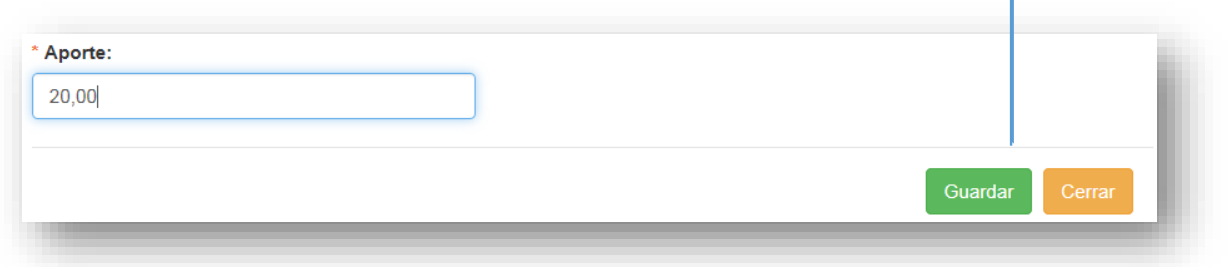

Luego para obtener el Formulario de Postulación,

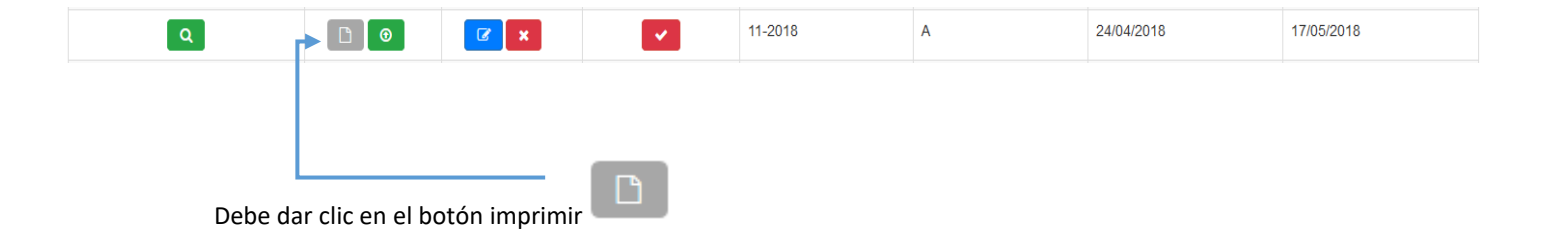

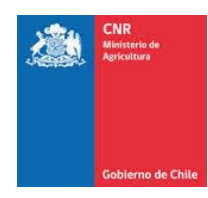

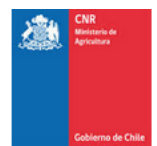

# Formulario AL-1

### Formulario de postulación de proyecto a concurso Ley 18.450

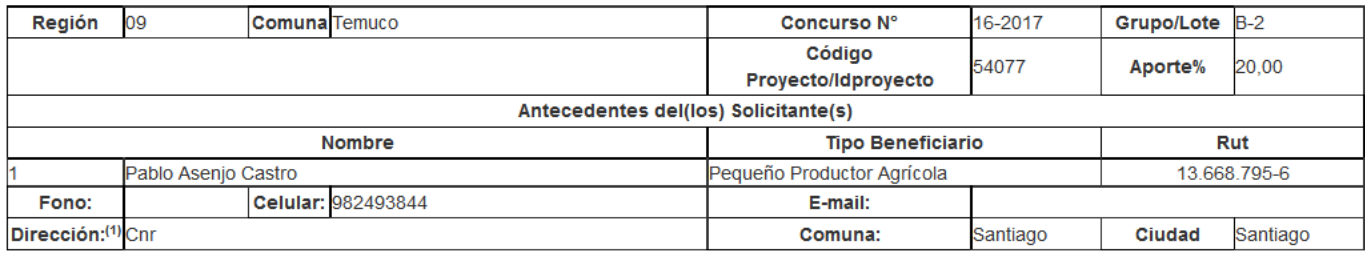

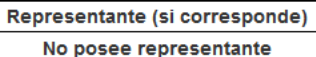

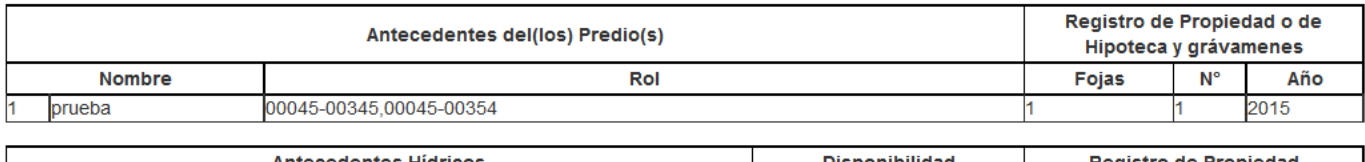

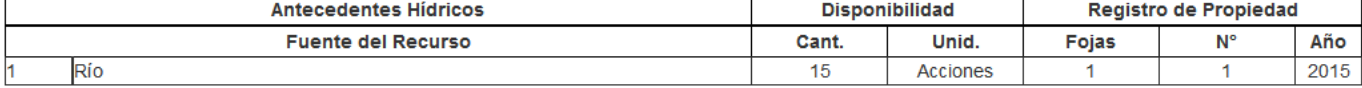

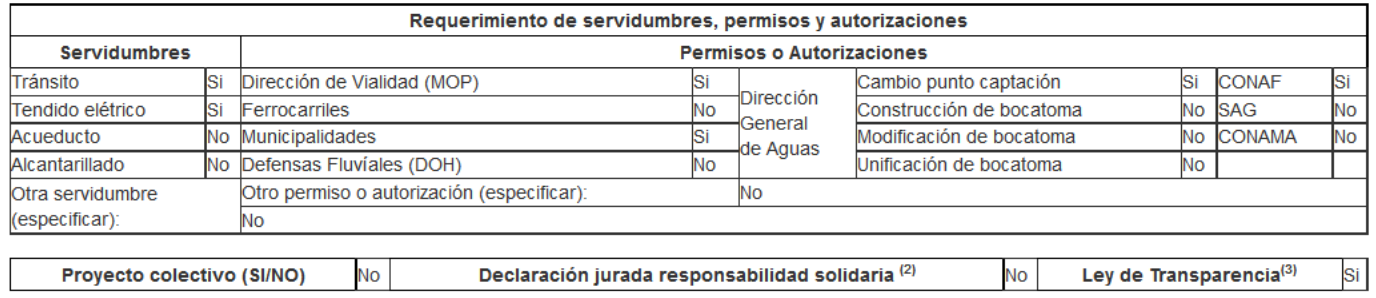

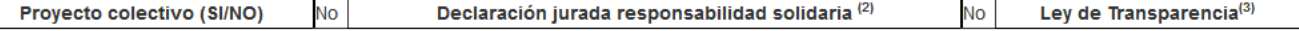

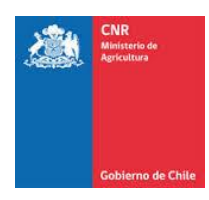

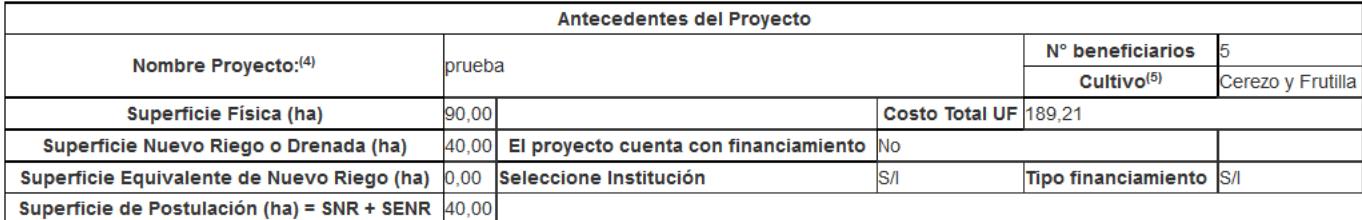

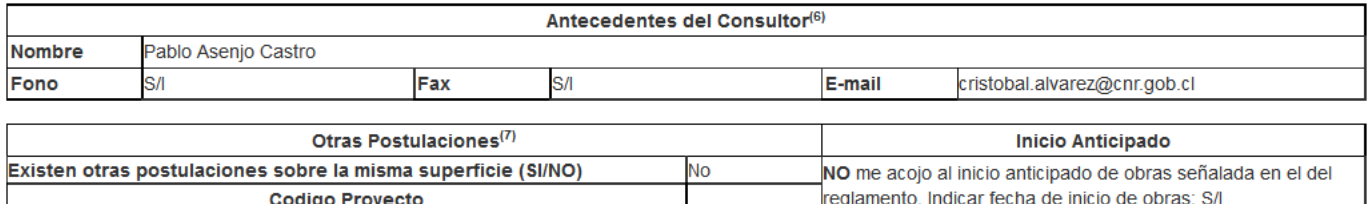

Firma Solicitante o su Representante Legal

Firma Consultor

Imprimir en doble cara la pagina siguiente

<sup>(1)</sup>Señalar dirección postal que corresponda al solicitante y no a la del consultor.

(2) Los postulantes de un Proyecto colectivo se hacen responsables del cumplimiento de la LEY N° 18450, su Reglamento y en especial, de la ejecución, mantención y operacion del provecto presentado deacuerdo a lo señalado en el Regiamento de La LEY 18450 en su Art. 8 letra h inciso 3°

(3) Autorización en que tanto solictante como consultor facultan a la Comisión Nacional de Riego para entregar de forma total o parcial copia de la información del proyecto, conforme artículo 21° N° 2 de la Ley N° 20.285 sobre transparencia de la función pública y acceso a la información de la Administración del Estado que señala: "Las únicas causales de secreto o reserva en cuya virtud se podrá denegar total o parcialmente el acceso a la información son cuando su publicidad, comunicación o conocimiento afecte los derechos de las personas, particularmente tratándose de su seguridad, su salud, la esfera de su vida privada o derechos de carácter comercial o económico".

(4) Debe indicar las obra(s) por ejemplo: Instalación de sistema de riego por goteo en Parcela N°35 Proyecto Parcelación Los Sauces; Revestimiento canal Los Patos y construcción de bocatoma.

(5) Para proyectos de Riego.

(6)Al firmar este documento el consultor declara que él o los profesionales que conforman la consultora NO prestan servicios en instituciones o entidades del sector agrícola de la Administración Pública (funcionarios de planta, contrata u honorarios), así como que el consultor o sus socios NO prestan servicios al Estado (planta, contrato u honorarios), cuya participación sea igual o superior al 10 % del capital social, posean parentesco (hasta el 3er grado de consanguinidad y 2° de afinidad inclusive) o vínculo patrimonial con funcionarios/as de la CNR que haga presumir falta de independencia o de imparcialidad en la recepción y revisión de los antecedentes, la admisión del proyecto a concurso, su selección y adjudicación

(7) Indique otras postulaciones de proyecto presentado (que estén en curso o en condición de no seleccionado), que se ubiquen sobre una parte o la totalidad de la superficie del predio (o los predios)

> Imprimir Cerrar

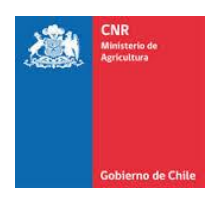

Una vez firmado por parte del consultor, debe digitalizar el documento (escanear) y cargarlo en la pestaña NICHOS POSTULABLES, dentro del botón "Cargar".

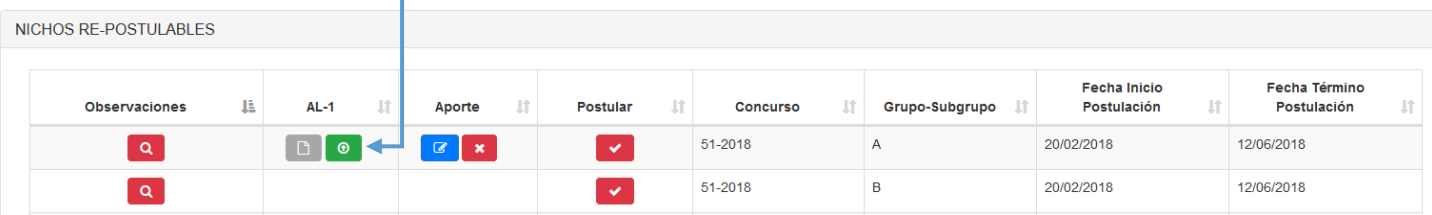

#### Debe seleccionar el documento.

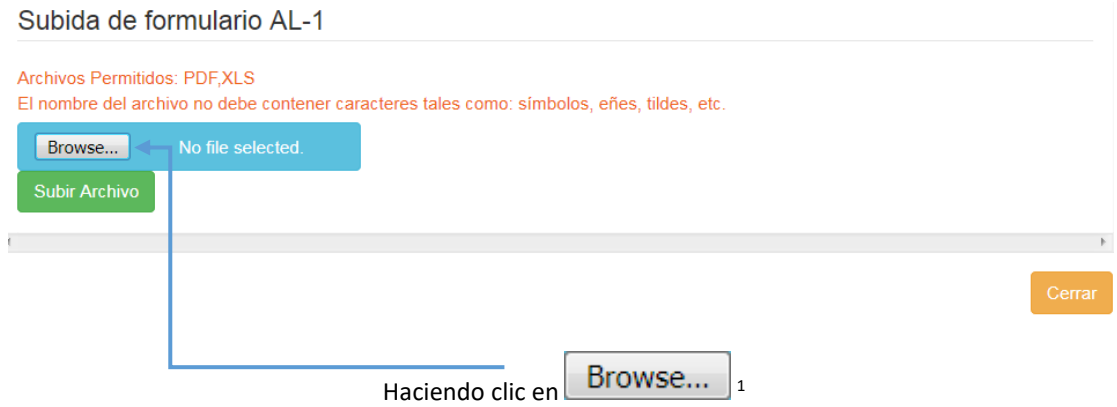

Donde aparecerá una pestaña dentro del equipo.

**.** 

<sup>1</sup> Este término va a cambiar dependiendo del idioma que tenga configurado su navegador.

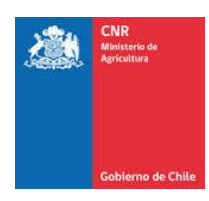

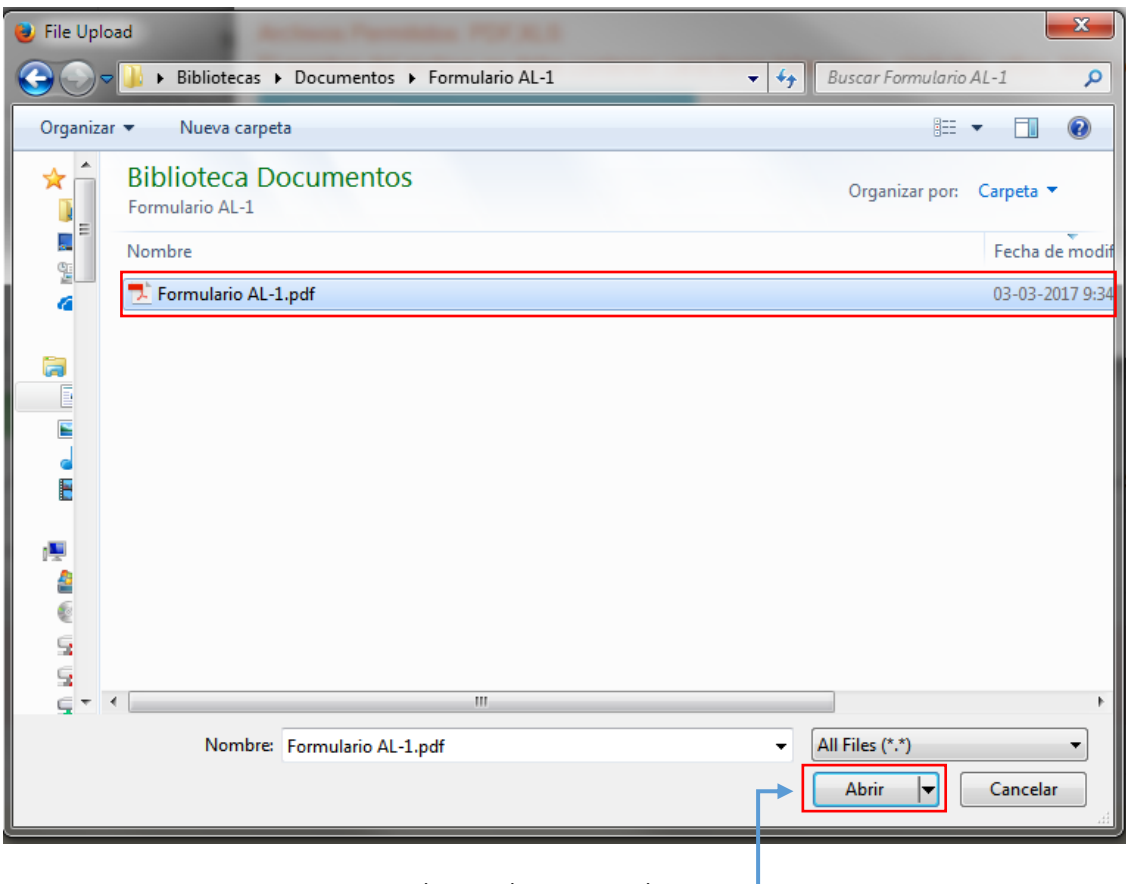

Hacer clic en seleccionar y abrir. -

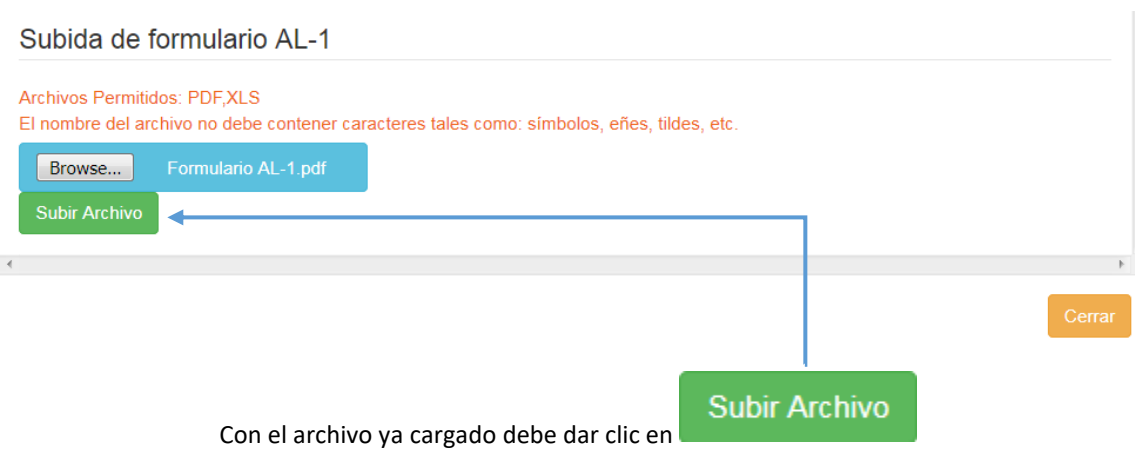

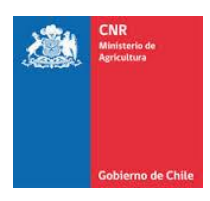

Cuando el archivo se encuentre cargado aparecerá un mensaje de confirmación. Una vez realizada la operación se habilitará la opción de Postular.

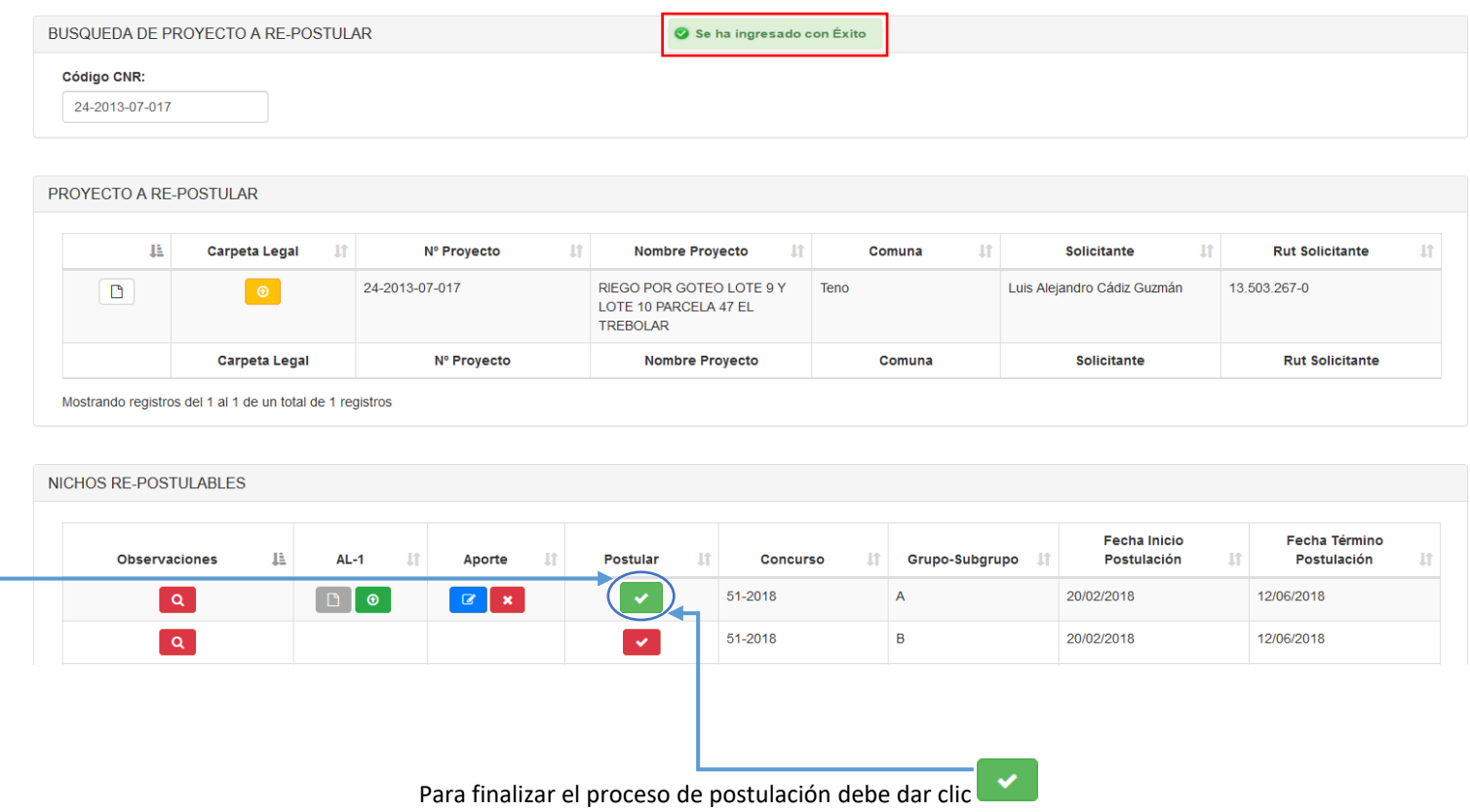

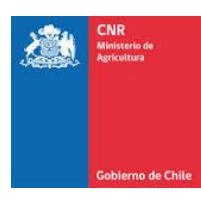

#### Allí se desplegará la pestaña "INTENCION DE POSTULACION A CONCURSO LEY 18.450"

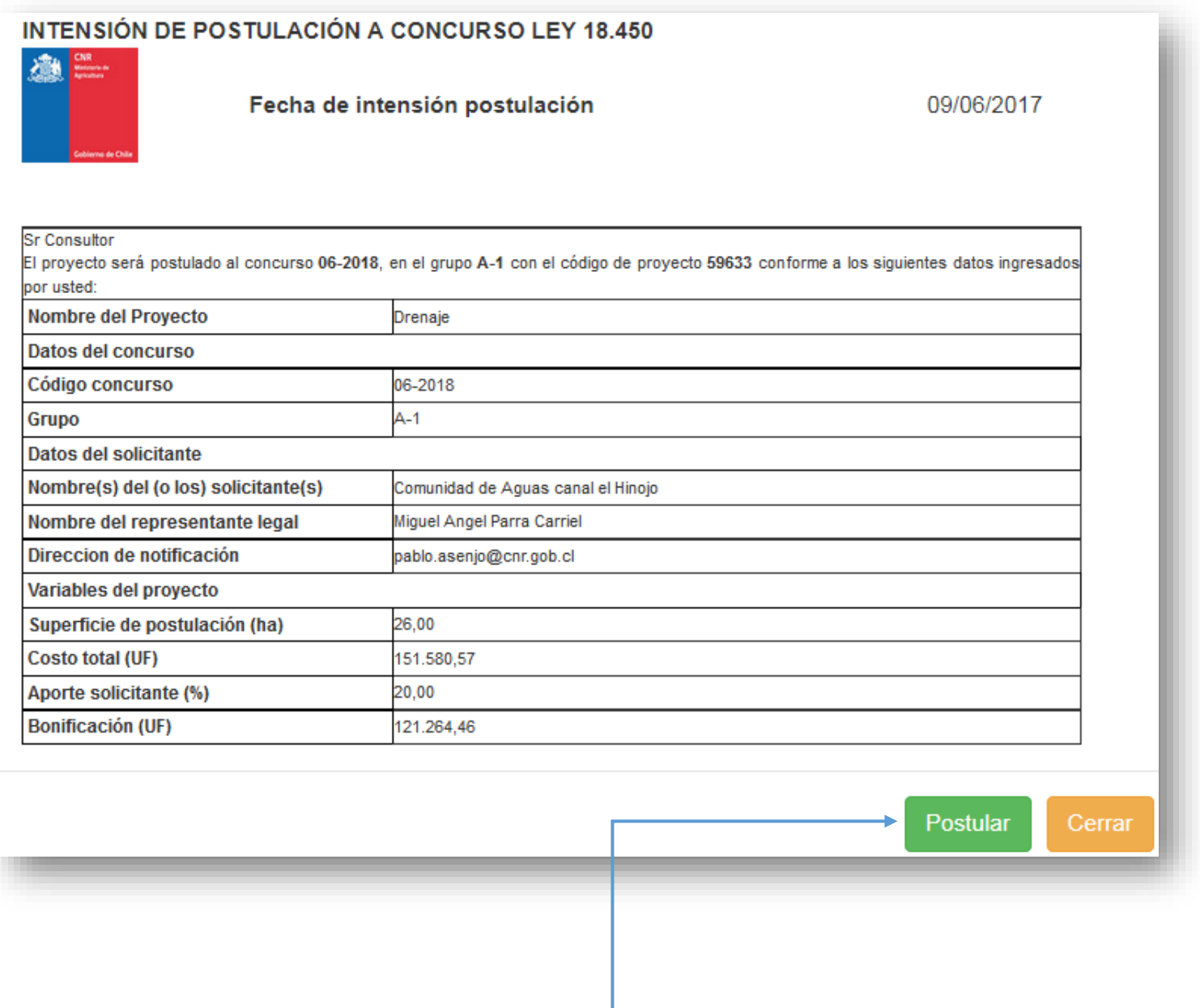

Postular Clic en

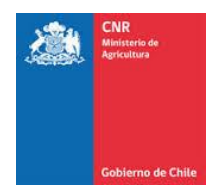

Al seleccionar la opción "postular" aparecerá un mensaje de confirmación que indica el concurso al cual postuló.

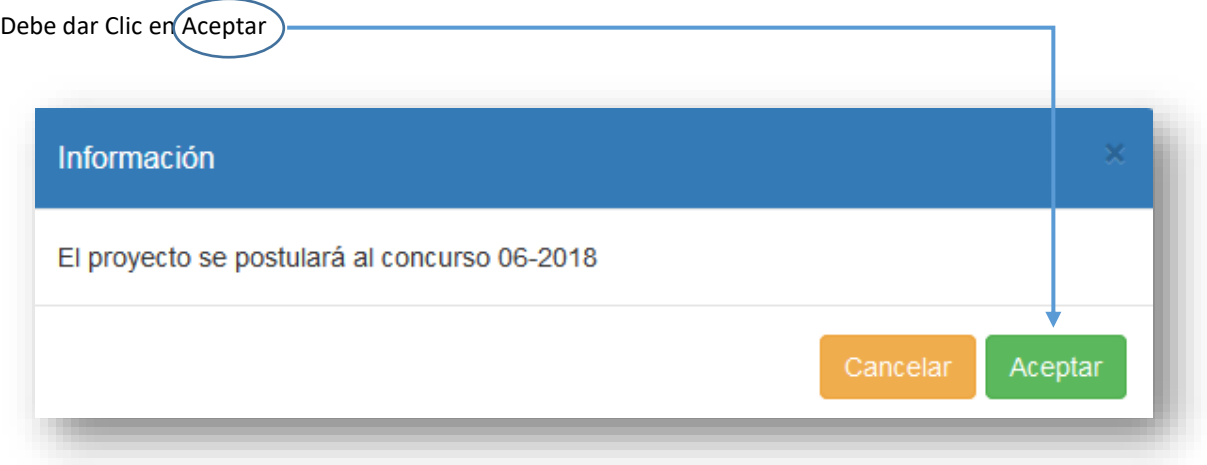

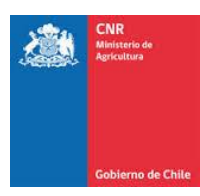

#### Podrá ver el CERTIFICADO DE POSTULACIÓN A CONCURSOS LEY 18.450

#### CERTIFICADO DE POSTULACIÓN A CONCURSOS LEY 18.450

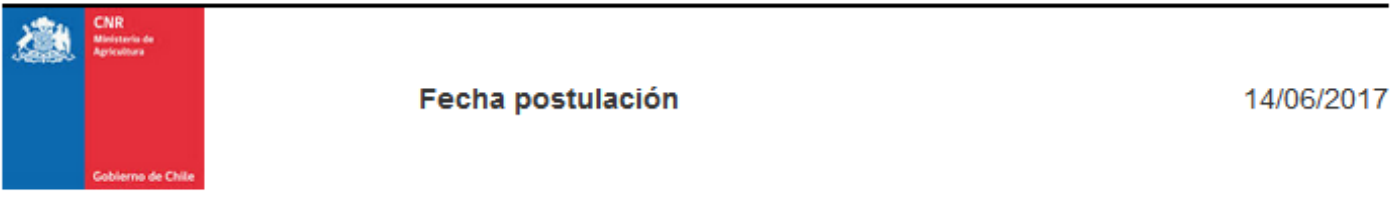

Sr. Consultor

 $\mathbf{I}$  $\sqrt{ }$ 

El proyecto ha sido postulado exitosamente al concurso 06-2018, en el grupo A-1 con el código de proyecto 06-2018-07-001 conforme a los siguientes datos ingresados y validados por usted:<br>Nombre del provecto

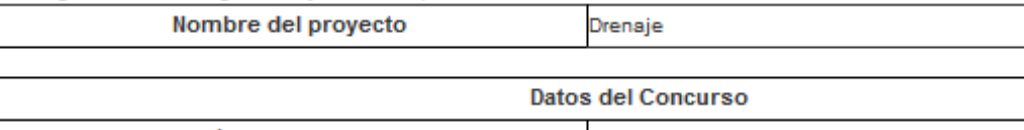

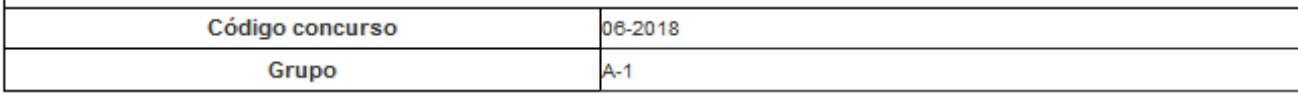

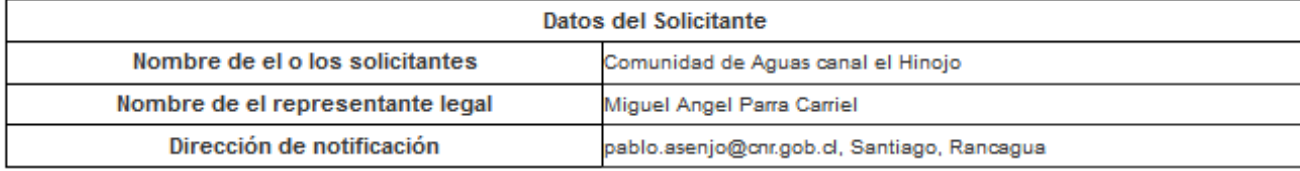

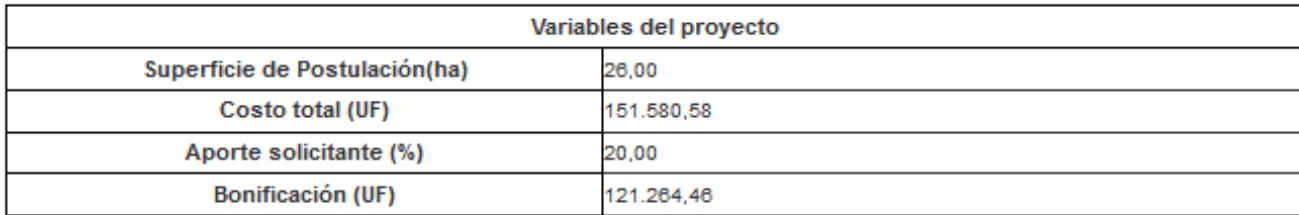

Impresión Documentos

Imprimir

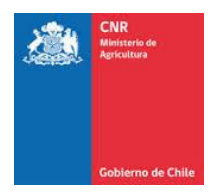

#### <span id="page-15-0"></span>**2. REPOSTULADO**

Para visualizar la pestaña Repostulación, debe seleccionar el siguiente menú: **Postulación>Postulación >Repostulación**

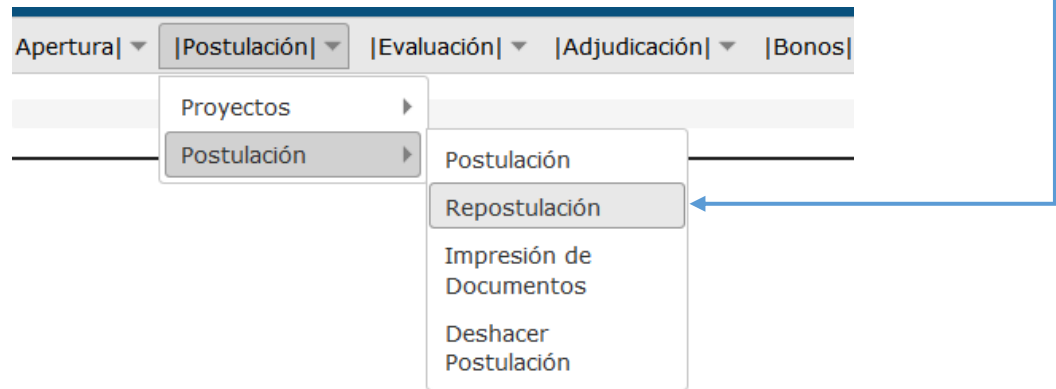

Una vez dentro de la pestaña, debe ingresar el Código CNR.

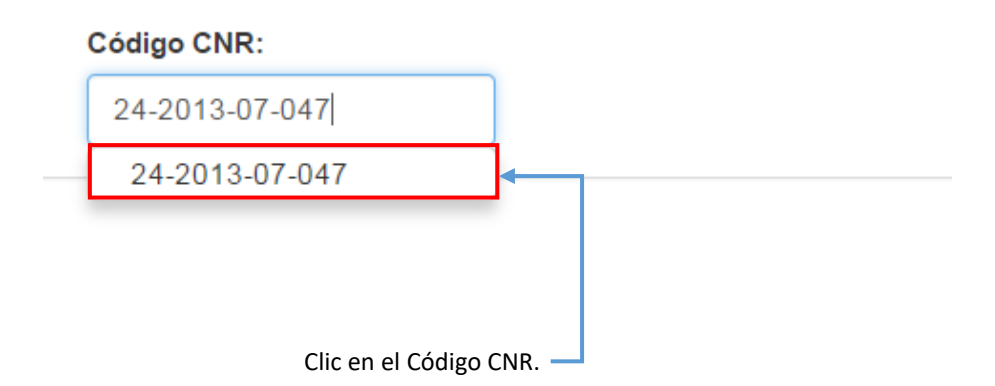

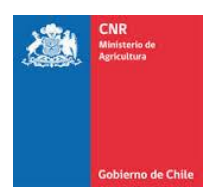

Una vez seleccionado el proyecto se mostrará la pestaña "PROYECTO A RE-POSTULAR". En esta casilla aparece el botón Carpeta Legal, cuyo objetivo es subir archivos adicionales de postulación.

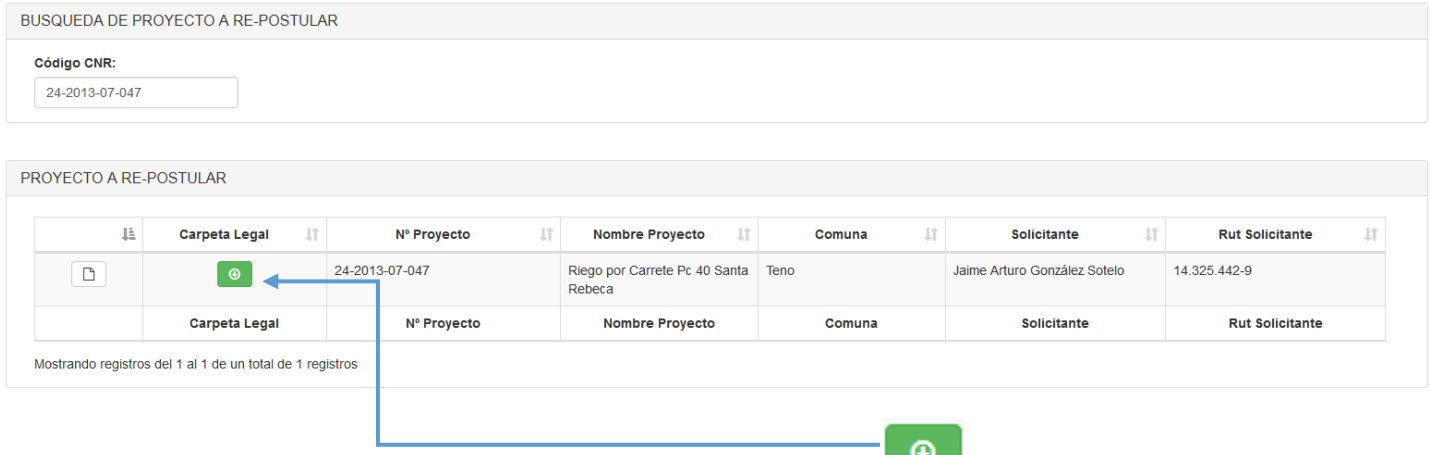

Para adjuntar archivos debe hacer clic en el botón

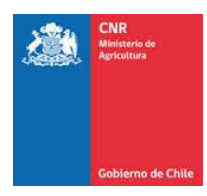

#### Una vez presionado el clic visualizará la siguiente pestaña.

#### Subida Archivos Legales

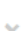

 $\overline{a}$ 

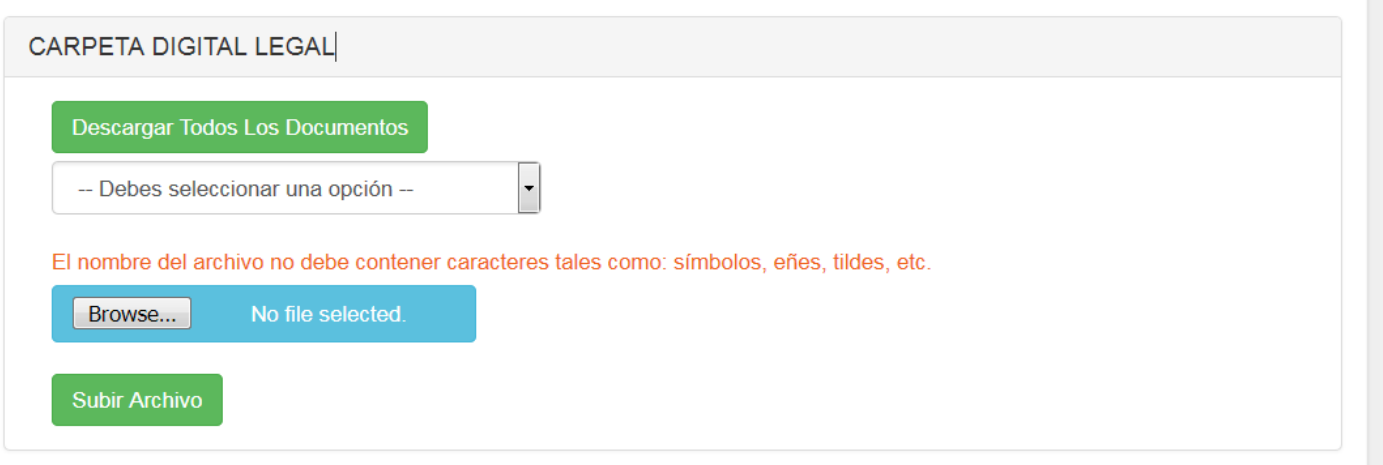

### AL-2. Carta de Aporte

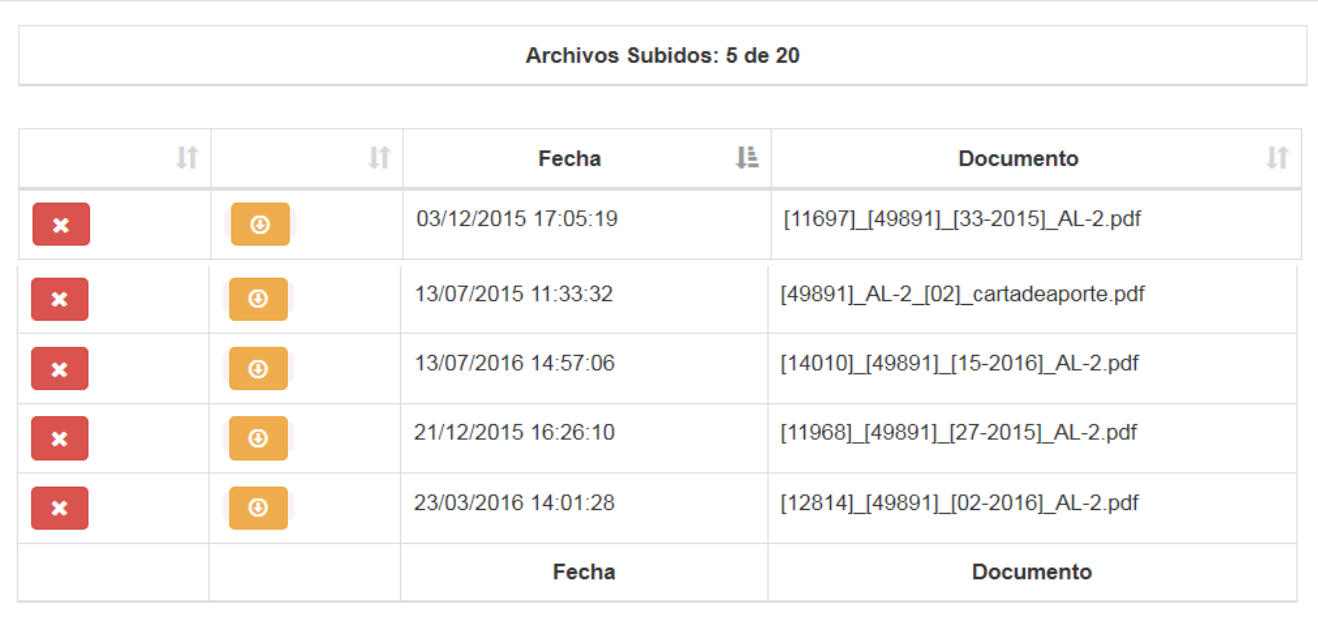

Mostrando registros del 1 al 5 de un total de 5 registros

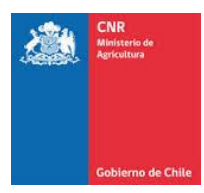

#### Para subir un archivo debe seleccionar una opción de anexo.

# Subida Archivos Legales

#### CARPETA DIGITAL LEGAL

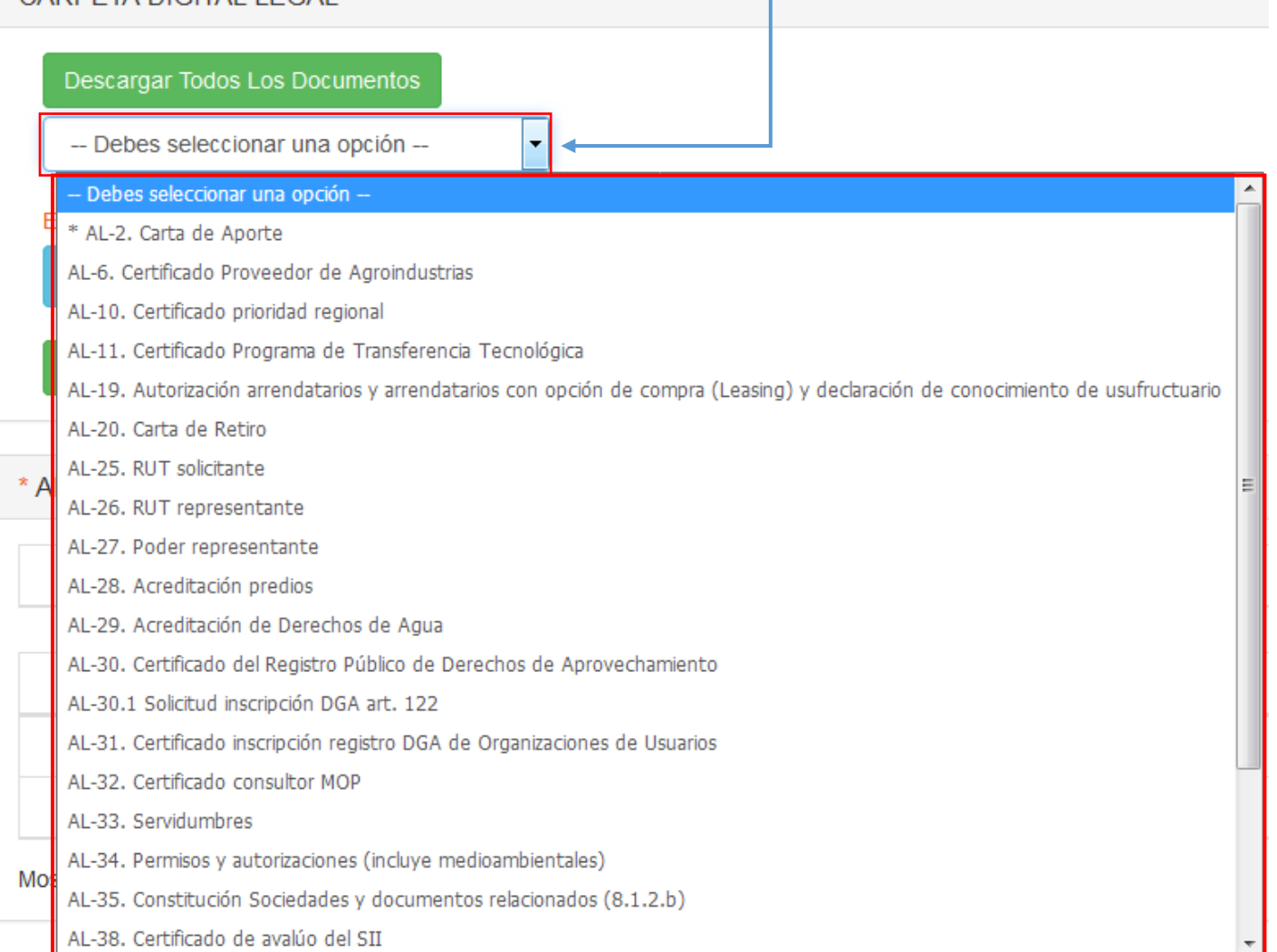

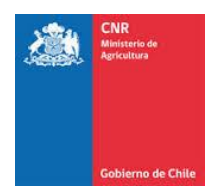

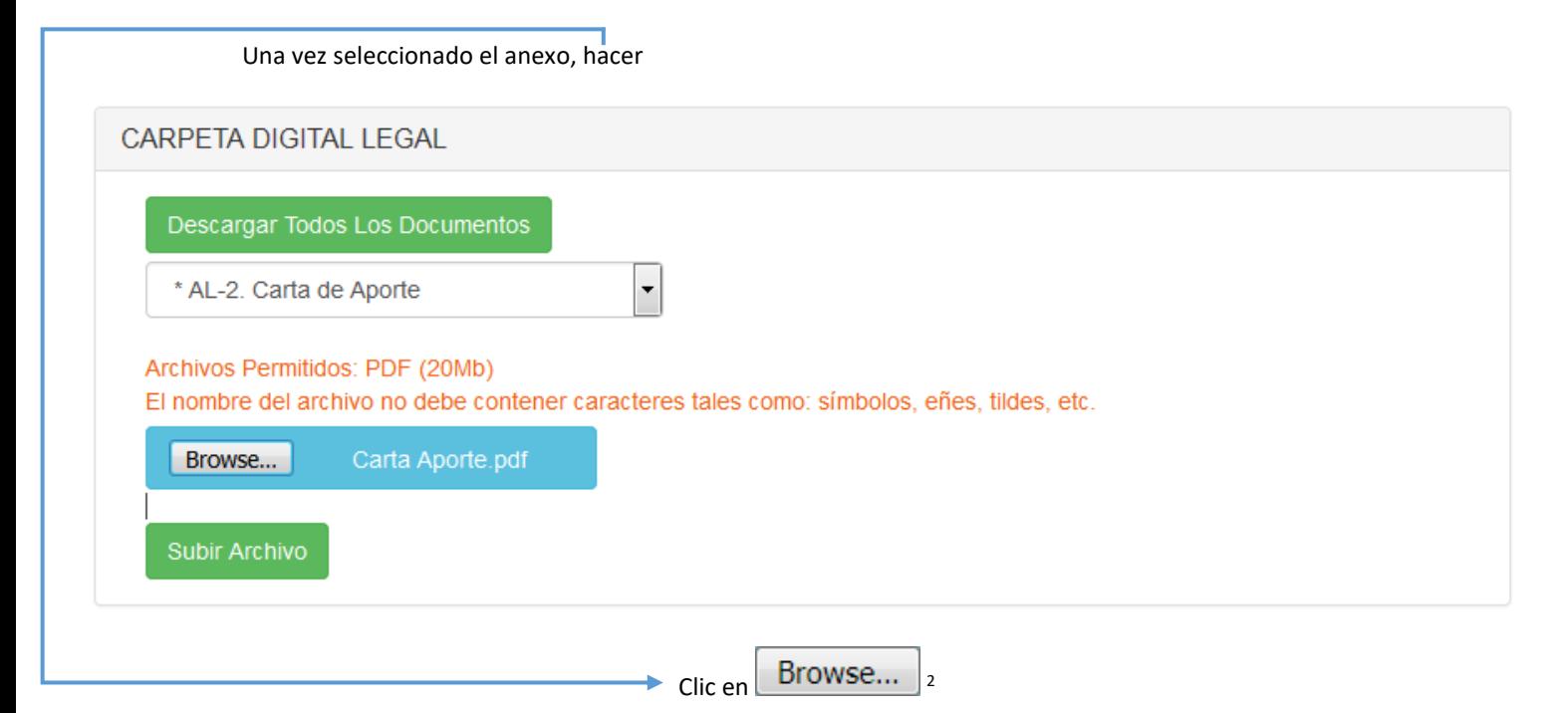

Se abrirá una pestaña dentro del equipo.

**.** 

| <b>File Upload</b> |                                |                          |                             |                               |              |
|--------------------|--------------------------------|--------------------------|-----------------------------|-------------------------------|--------------|
|                    | « Descargas > Carta Aporte     |                          | $+$<br>$\blacktriangledown$ | Buscar Carta Aporte           | م            |
| Organizar v        | Nueva carpeta                  |                          |                             | 888 ▼                         | 0            |
| Nombre<br>☆        |                                | ≖                        | Fecha de modifica           | Tipo                          | Tamaño       |
| Ξ                  | Carta Aporte.pdf               |                          | 03-03-2017 9:34             | Adobe Acrobat D               | <b>27 KB</b> |
| 땧<br>a             | <b>TEST QA sistema Ley.pdf</b> |                          | 03-03-2017 9:34             | Adobe Acrobat D               | <b>27 KB</b> |
| ã<br>E             |                                |                          |                             |                               |              |
| <b>EXICE</b>       |                                |                          | Ш                           |                               |              |
|                    |                                | Nombre: Carta Aporte.pdf | ۰                           | All Files (*.*)<br>Abrir<br>▼ | Cancelar     |
|                    |                                |                          |                             |                               |              |

<sup>&</sup>lt;sup>2</sup> Este término va a cambiar dependiendo del idioma que tenga configurado su navegador.

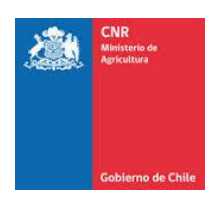

Clic en seleccionar y Abrir.

#### El nuevo archivo se verá reflejado en el anexo seleccionado dentro de carpeta Legal.

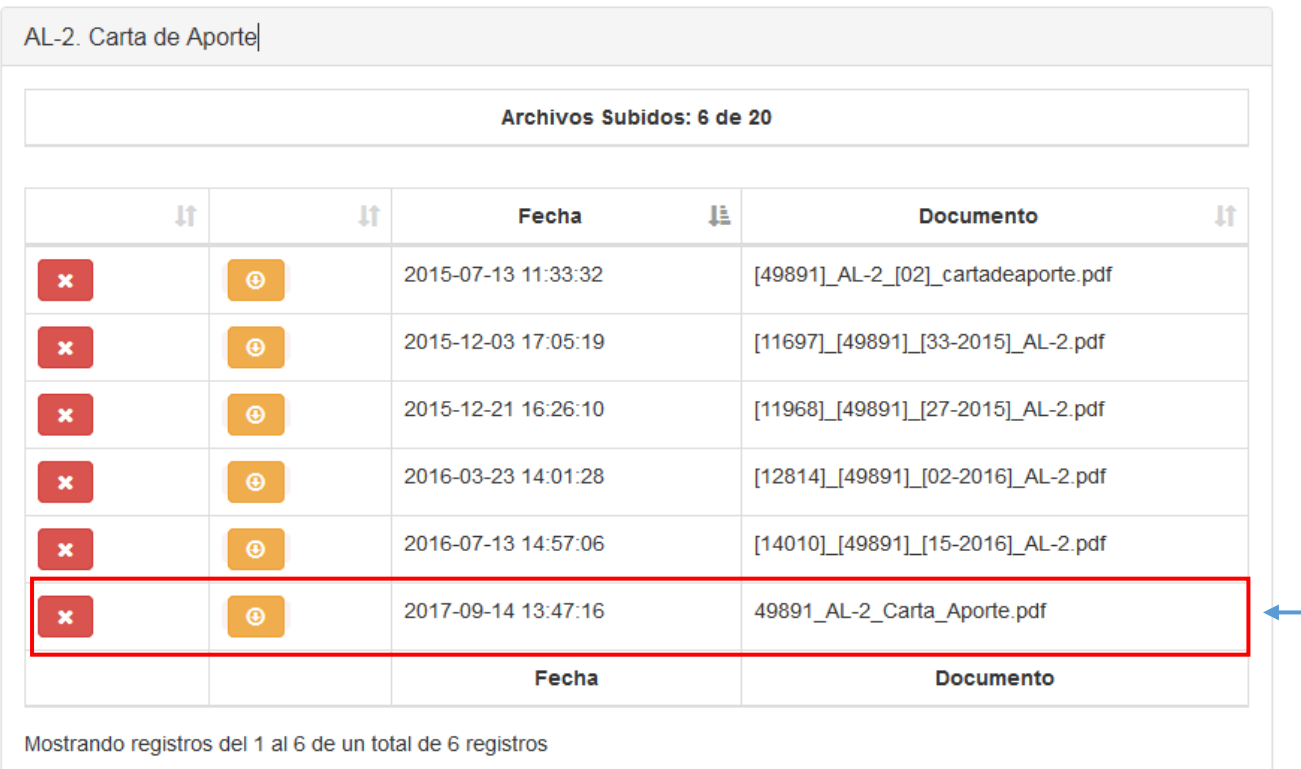

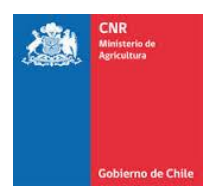

Luego ingresado el código del proyecto aparecerá la pestaña "NICHOS POSTULABLES". En esta opción se mostrarán todas las alternativas de repostulación que tiene el proyecto, indicando los grupos/ subgrupos y fechas de inicio y termino de las postulaciones.

Cabe recalcar que los nichos postulables presentan ciertos requisitos de postulación, por lo que en el

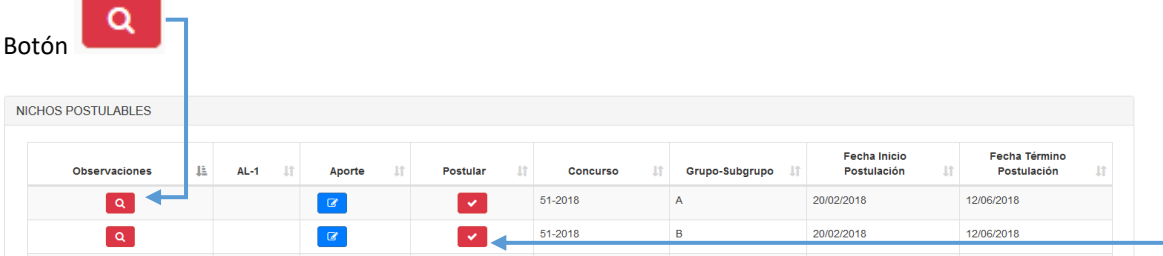

Se detallan las restricciones del o los grupos de concurso.

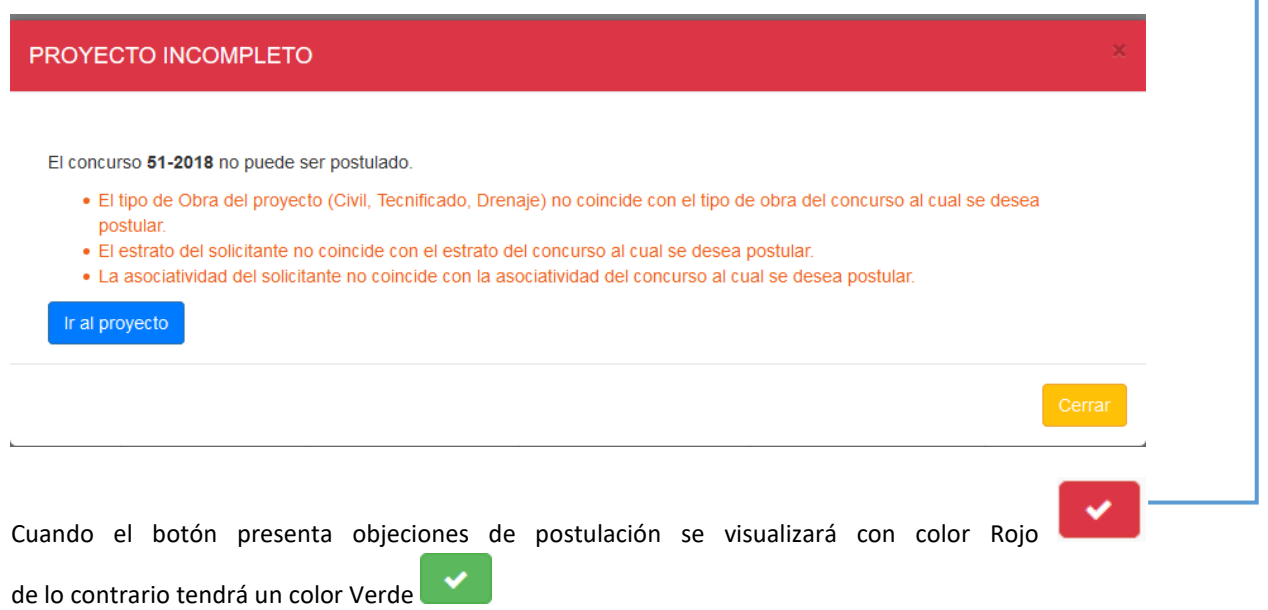

En caso de cumplir con los requisitos se habilitará automáticamente la posibilidad de postular.

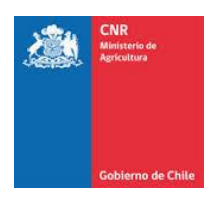

#### Código CNR: 24-2013-07-017 PROYECTO A RE-POSTULAR  $1\mathrm{h}$ Carpeta Legal  $\mathbf{H}$ Nº Proyecto  $\bar{\rm H}$ Nombre Proyecto  $1\mathrm{f}$ Comuna  $1\bar{1}$ Solicitante  $1\ensuremath{\uparrow}$ **Rut Solicitante** RIEGO POR GOTEO LOTE 9 Y<br>LOTE 10 PARCELA 47 EL 24-2013-07-017 Teno Luis Alejandro Cádiz Guzmán 13.503.267-0  $\boxed{B}$  $\bullet$ TREBOLAR Nº Proyecto Nombre Proyecto Comuna Solicitante **Rut Solicitante** Carpeta Legal Mostrando registros del 1 al 1 de un total de 1 registros

If

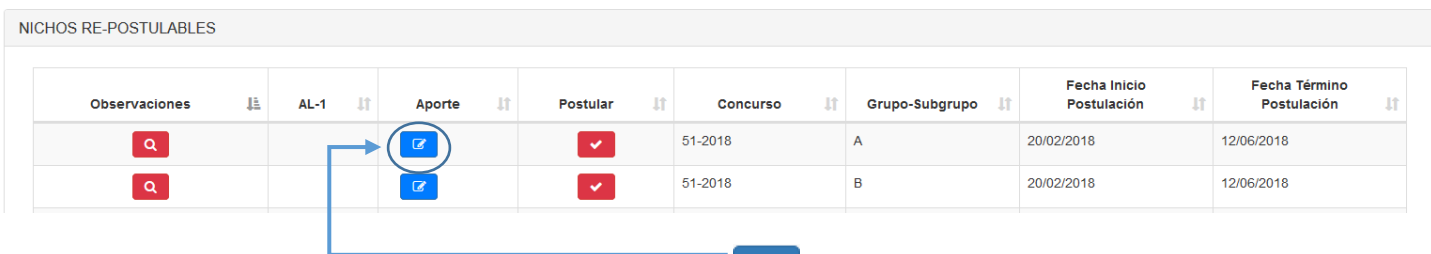

Para ingresar la variable concursal aporte, dar clic en

**BUSQUEDA DE PROYECTO A RE-POSTULAR** 

Luego se desplegará la siguiente pestaña, donde se deberá ingresar el valor de aporte considerado en proyecto, una vez introducido el valor hacer

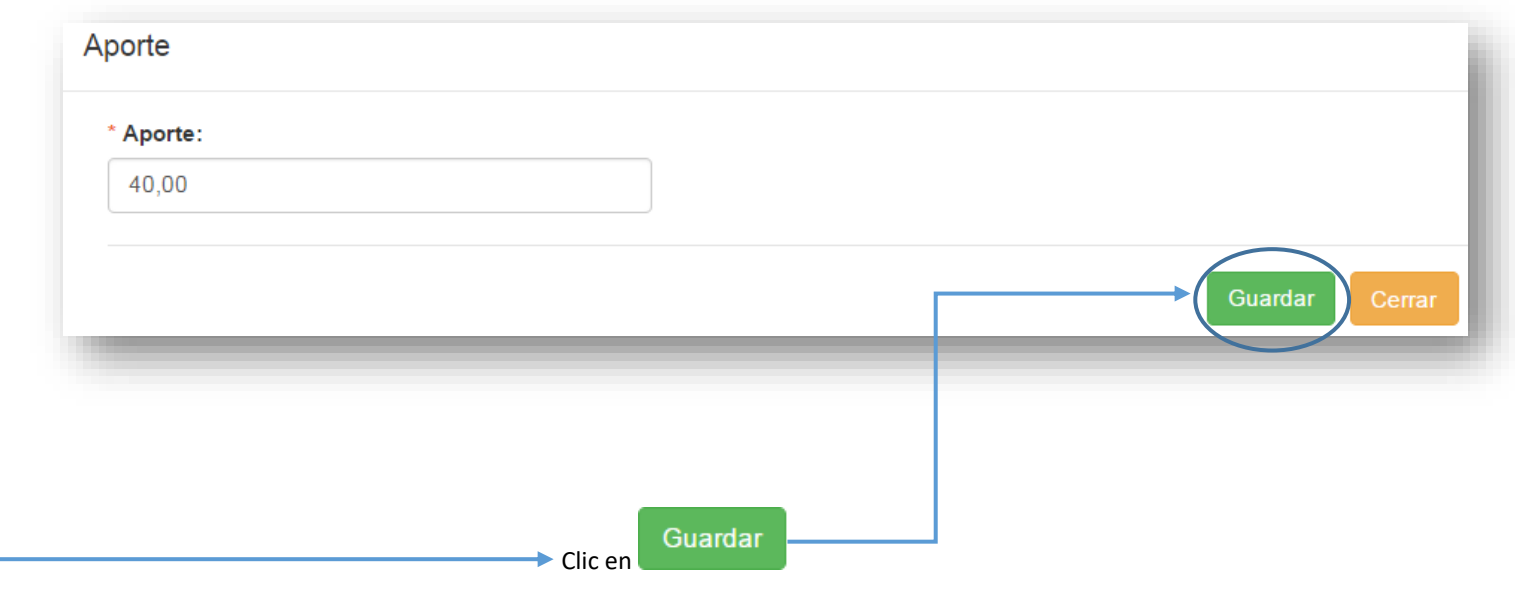

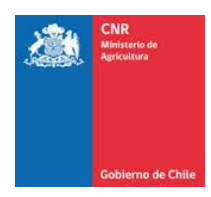

Ingresado el aporte se podrá descargar el Formulario de Postulación AL-01, haciendo clic en el botón imprimir

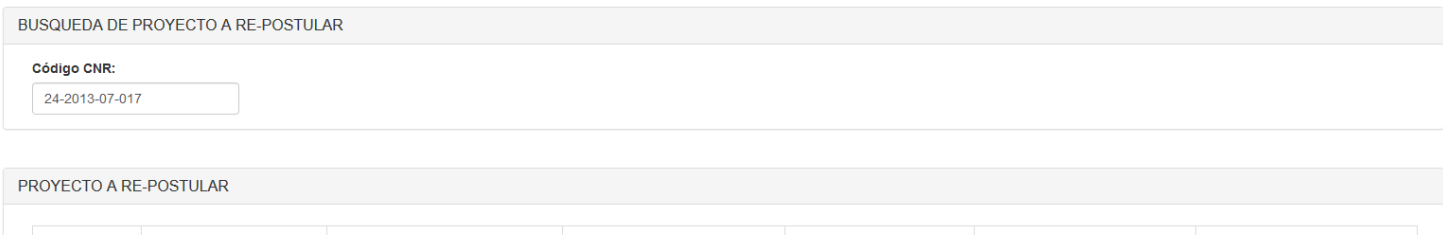

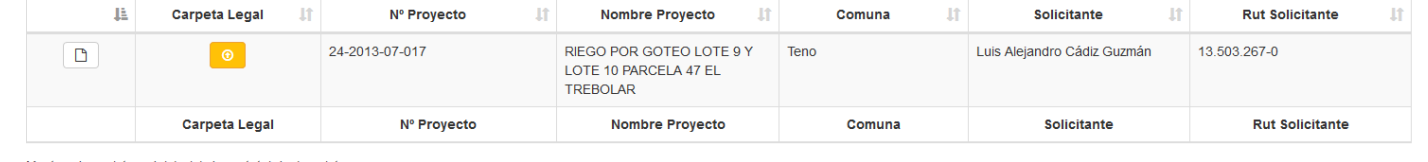

Mostrando registros del 1 al 1 de un total de 1 registros

#### NICHOS RE-POSTULABLES

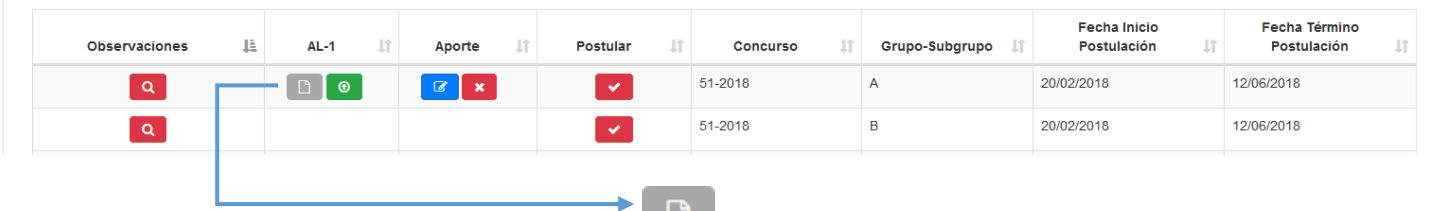

 $Circ en$ 

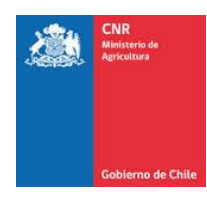

#### El formato de Formulario de postulación AL -01 corresponde a:

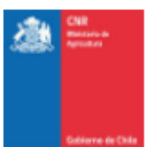

#### **Formulario AL-1**

Ley de Transparencia(3)

Si

No.

#### Formulario de postulación de proyecto a concurso Ley 18.450

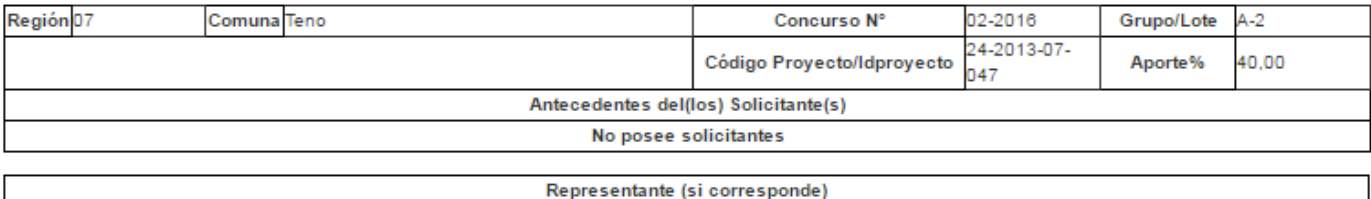

No posee representante

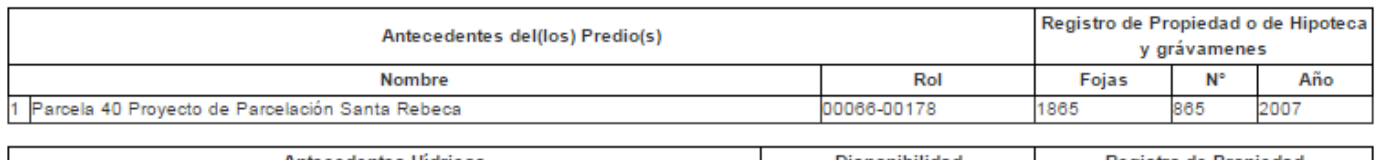

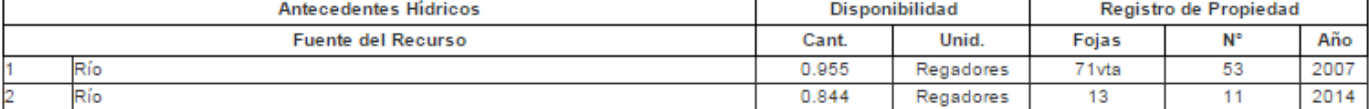

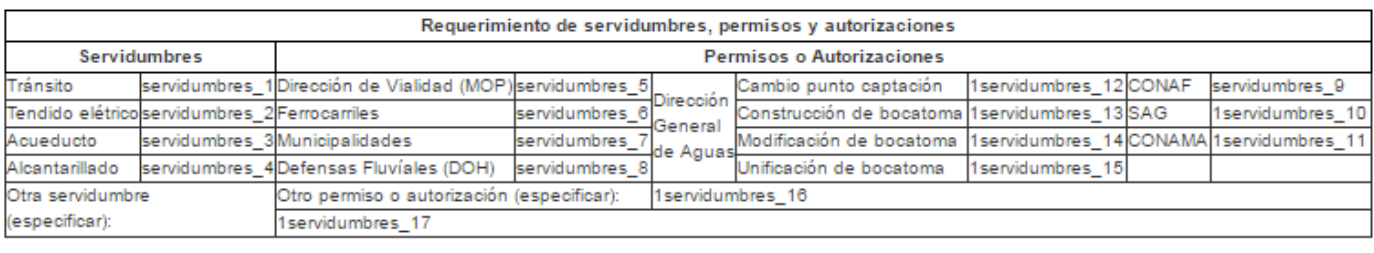

Declaración jurada responsabilidad solidaria (2) Proyecto colectivo (SI/NO) No

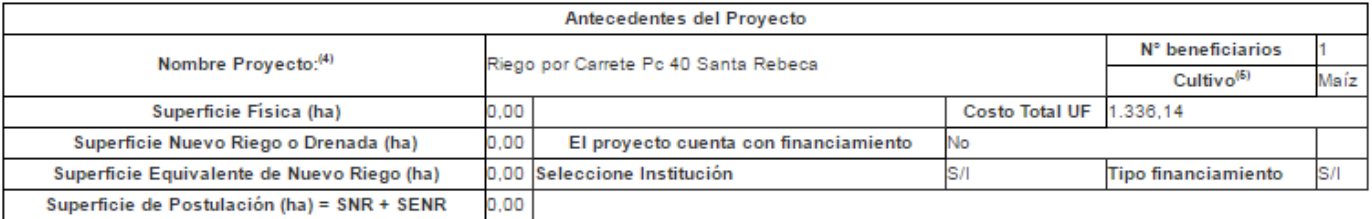

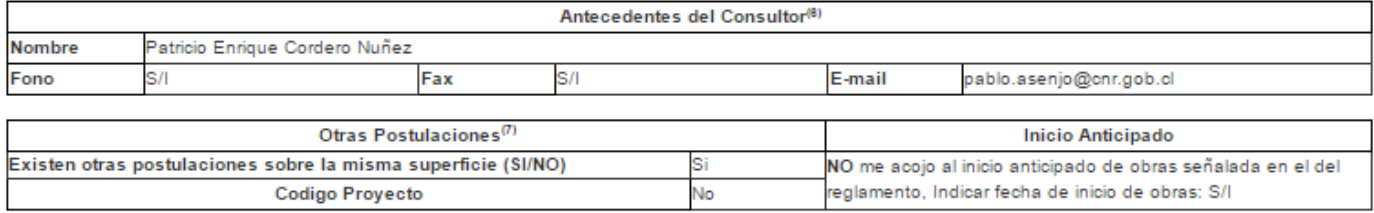

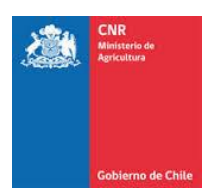

Firma Solicitante o su Representante Legal

Firma Consultor

Imprimir en doble cara la pagina siguiente

(1) Señalar dirección postal que corresponda al solicitante y no a la del consultor.

(2)Los postulantes de un Proyecto colectivo se hacen responsables del cumplimiento de la LEY Nº 18450, su Reglamento y en especial, de la ejecución, mantención y operacion del proyecto presentado deacuerdo a lo señalado en el Reglamento de La LEY 18450 en su Art. 8 letra h inciso 3°.

<sup>(3)</sup>Autorización en que tanto solictante como consultor facultan a la Comisión Nacional de Riego para entregar de forma total o parcial copia de la información del proyecto, conforme artículo 21° N° 2 de la Ley Nº 20.285 sobre transparencia de la función pública y acceso a la información de la Administración del Estado que señala: "Las únicas causales de secreto o reserva en cuya virtud se podrá denegar total o parcialmente el acceso a la información son cuando su publicidad, comunicación o conocimiento afecte los derechos de las personas, particularmente tratándose de su .<br>seguridad, su salud, la esfera de su vida privada o derechos de carácter comercial o económico"

(4) Debe indicar las obra(s) por ejemplo: Instalación de sistema de riego por goteo en Parcela Nº35 Proyecto Parcelación Los Sauces; Revestimiento canal Los Patos y construcción de bocatoma. (5) Para proyectos de Riego.

<sup>(6)</sup>Al firmar este documento el consultor declara que él o los profesionales que conforman la consultora NO prestan servicios en instituciones o entidades del sector agrícola de la Administración Pública (funcionarios de planta, contrata u honorarios), así como que el consultor o sus socios NO prestan servicios al Estado (planta, contrato u honorarios), cuya participación sea igual o superior al 10 % del capital social, posean parentesco (hasta el 3er, grado de consanguinidad y 2° de afinidad inclusive) o vínculo patrimonial con funcionarios/as de la CNR que haga presumir falta de independencia o de imparcialidad en la recepción y revisión de los antecedentes, la admisión del proyecto a concurso, su selección y adjudicación

7) Indique otras postulaciones de proyecto presentado (que estén en curso o en condición de no seleccionado), que se ubiquen sobre una parte o la totalidad de la superficie del predio (o los predios).

> **Imprimir** Cerrar

Una vez firmado el formulario AL-01 por parte del consultor, debe digitalizar el documento (escanear) y cargarlo en la pestaña NICHOS POSTULABLES, dentro del botón "Cargar".

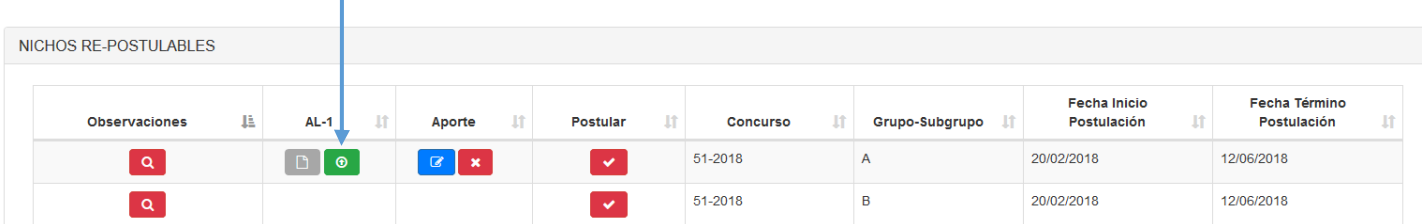

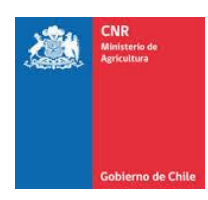

Para poder adjuntar el formulario, hacer clic Browse…

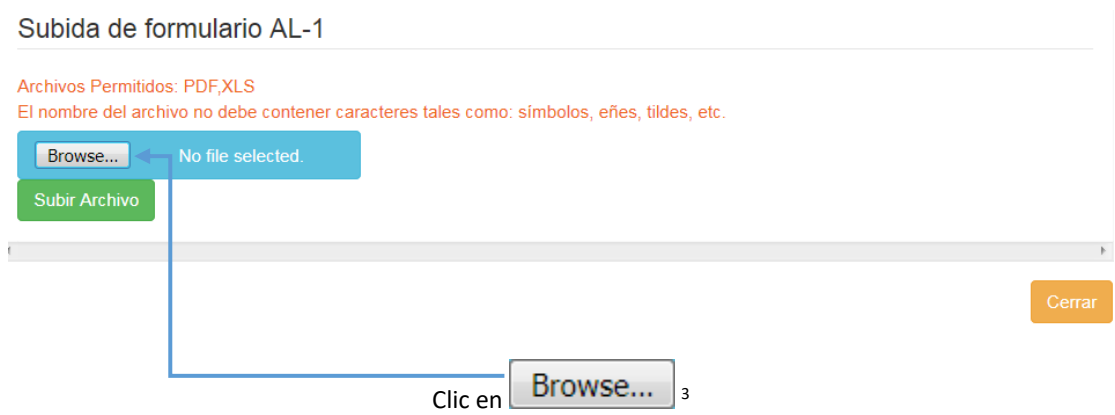

Se abrirá una pestaña dentro del equipo.

**.** 

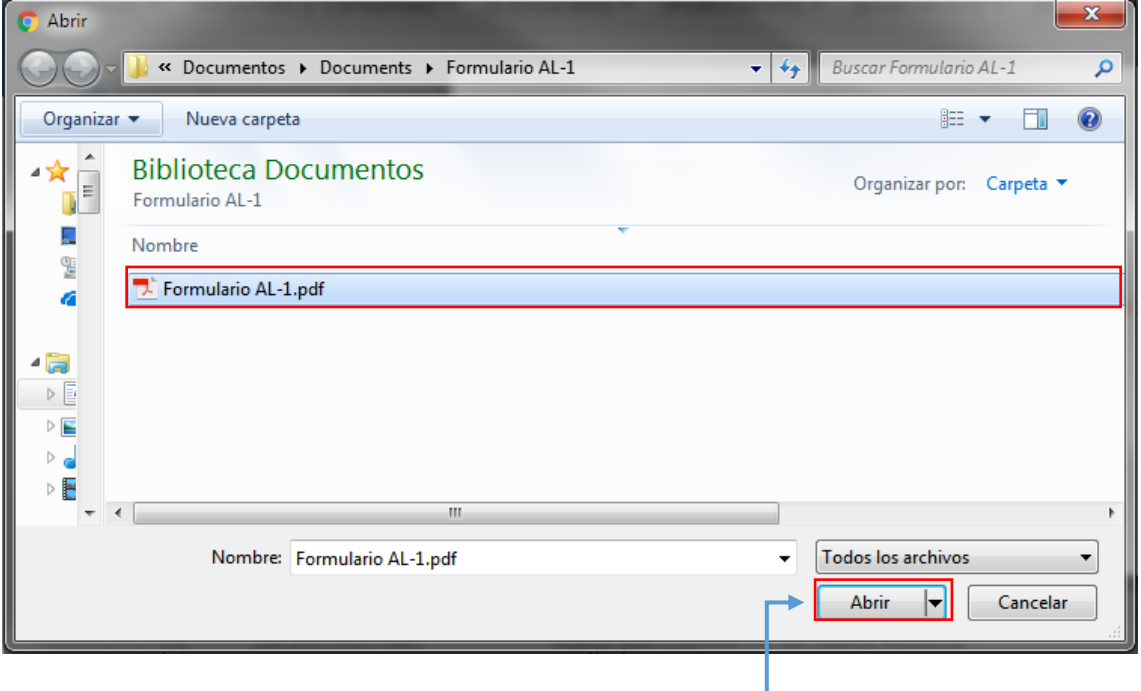

Hacer clic en seleccionar y abrir.  $\Box$ 

<sup>&</sup>lt;sup>3</sup> Esta palabra va a cambiar dependiendo del idioma configurado en su navegador.

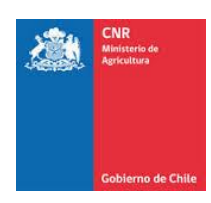

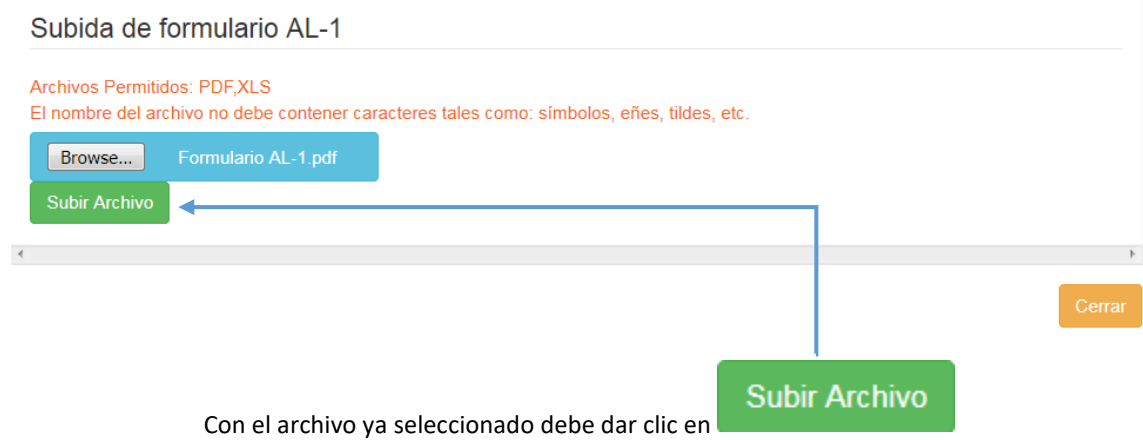

Ya cargado el documento deberá mostrar un mensaje de confirmación. De inmediato se habilitará el botón Postular. Т

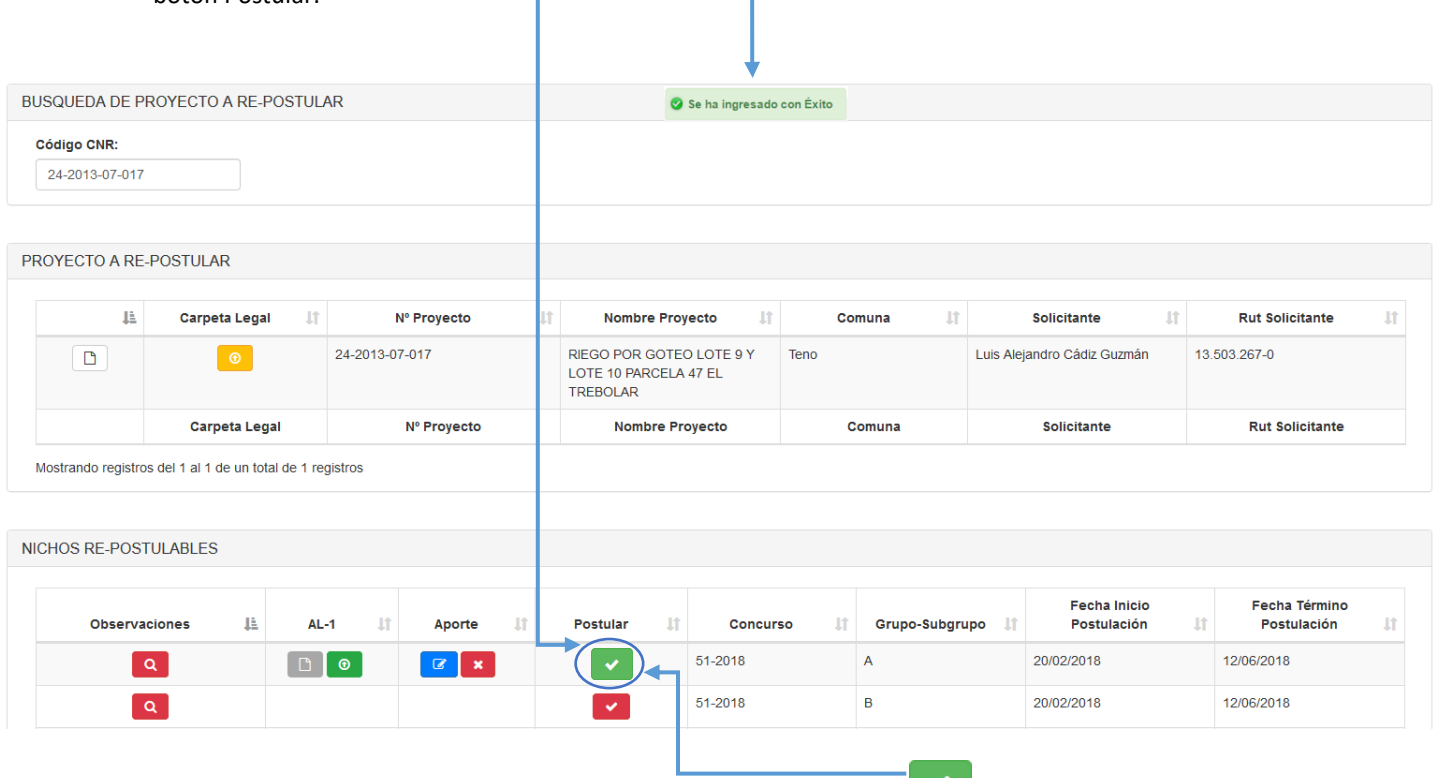

Para finalizar el proceso debe dar clic en

#### Allí se desplegará la pestaña "INTENCION DE POSTULACION A CONCURSO LEY 18.450"

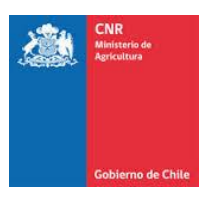

## INTENSIÓN DE POSTULACIÓN A CONCURSO LEY 18.450

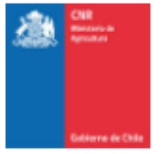

# Fecha de intensión postulación

09/06/2017

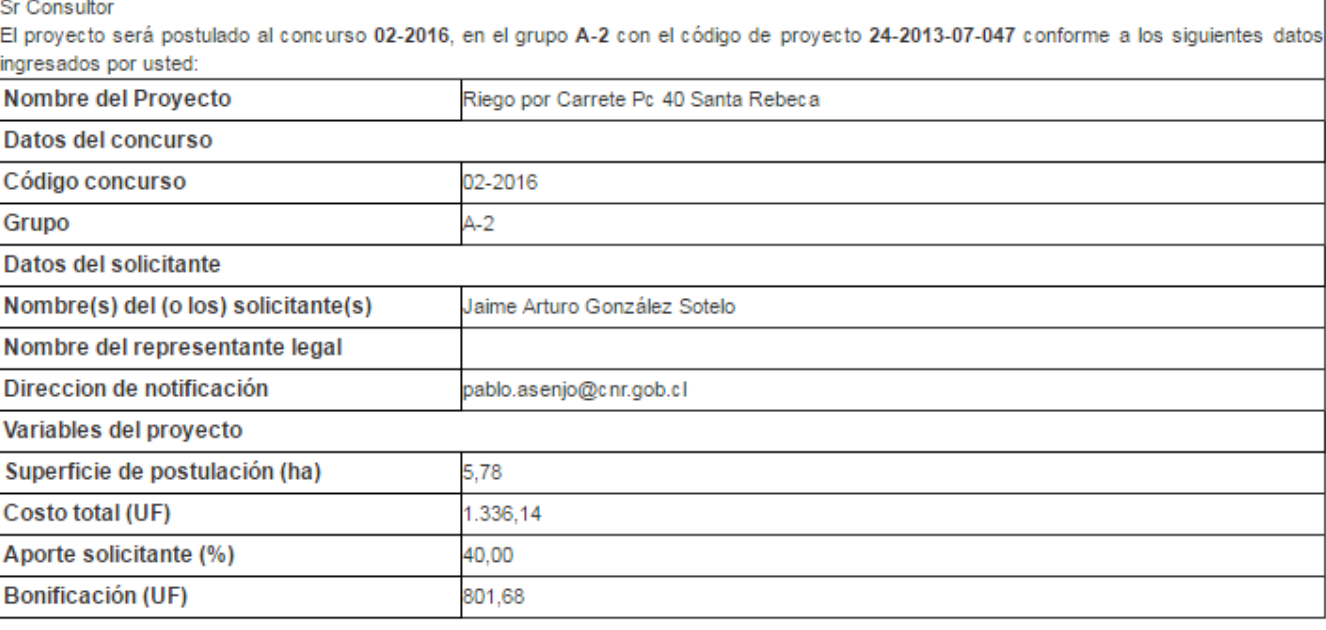

![](_page_28_Figure_6.jpeg)

![](_page_29_Picture_0.jpeg)

Al seleccionar la opción "postular" aparecerá un mensaje de confirmación que indica el concurso al cual repostuló. i.

![](_page_29_Picture_27.jpeg)

Podrá visualizar el CERTIFICADO DE POSTULACIÓN A CONCURSOS LEY 18.450

![](_page_30_Picture_0.jpeg)

#### **CERTIFICADO DE POSTULACIÓN A CONCURSOS LEY 18.450**

![](_page_30_Picture_2.jpeg)

#### Fecha postulación

14/06/2017

Sr. Consultor

El proyecto ha sido postulado exitosamente al concurso 02-2016, en el grupo A-2 con el código de proyecto 24-2013-07-047 conforme a los siguientes datos ingresados y validados por usted:

![](_page_30_Picture_36.jpeg)

![](_page_30_Picture_37.jpeg)

![](_page_30_Picture_38.jpeg)

![](_page_30_Picture_39.jpeg)

Impresión Documentos

Imprimir